# **1. РЕГИСТРАЦИЯ.**

Некоторые сервисы электронной библиотеки доступны только авторизованным на сайте пользователям:

- доступ к полным текстам изданий, входящих в подписку организации, вне компьютерной сети организации (т.е. из любой точки, где есть доступ в Internet, например, с домашнего компьютера)
- добавление изданий в «Избранное» и работа в разделе «Избранное»
- создание закладок и цитат в тексте изданий. Просмотр списка закладок и цитат. Быстрый переход к закладке или цитате в тексте издания
- индивидуальная книжная полка преподавателя
- администрирование: просмотр статистических отчетов по своей организации; подтверждение территориально удаленных пользователей.

## **Процедура регистрации состоит из трех этапов:**

- 1. Регистрация заполнение **электронного адреса (E-mail)**, который будет использоваться в качестве **логина** для входа.
- 2. Подтверждение регистрации переход на сайт ЭБС по специальной **уникальной кнопке «подтвердить адрес»**, отправленной на на e-mail, указанный на регистрационной форме.
- 3. Завершение регистрации заполнение персональных данных пользователя на регистрационной форме.

#### $\checkmark$ **Регистрация**

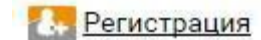

- В правом верхнем углу экрана нажмите
- Открывается экран регистрационной формы, на котором необходимо ввезти **E-mail**, который будет использоваться в качестве **логина** для входа, и нажать кнопку «Регистрация» или Enter.

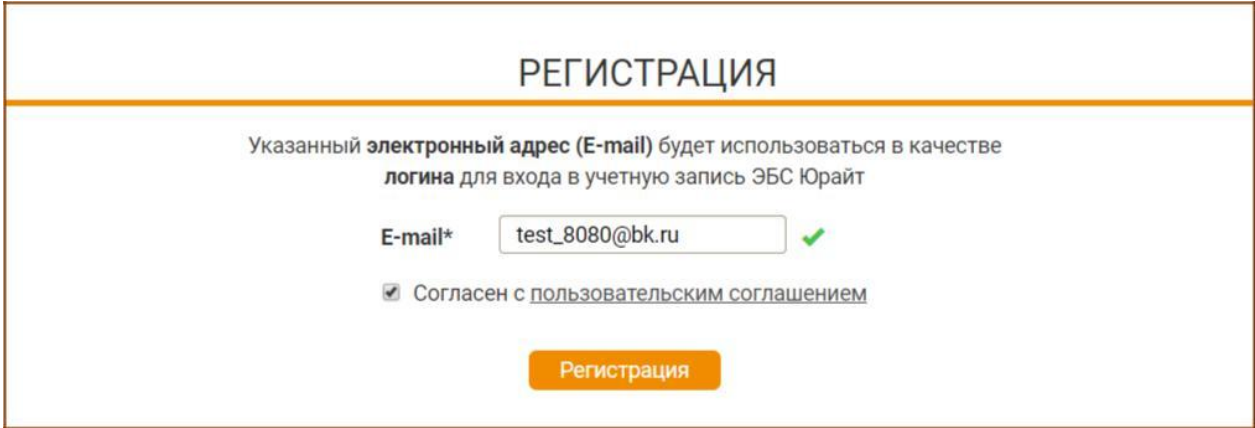

 Для завершения процедуры регистрации пользователь должен согласиться с лицензионным (пользовательским) соглашением.

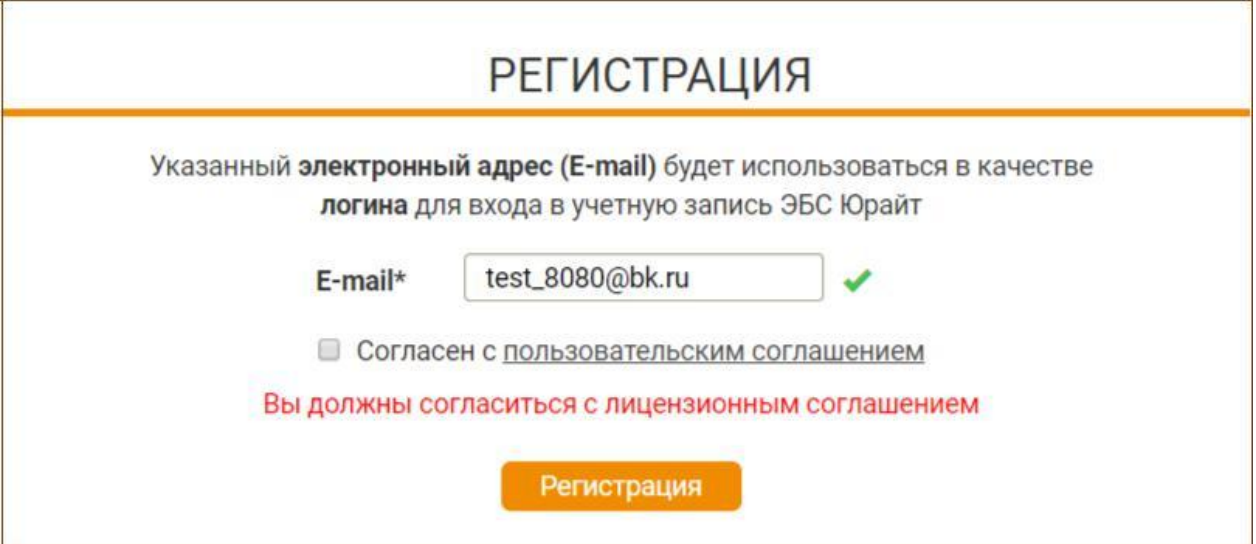

 $\checkmark$ 

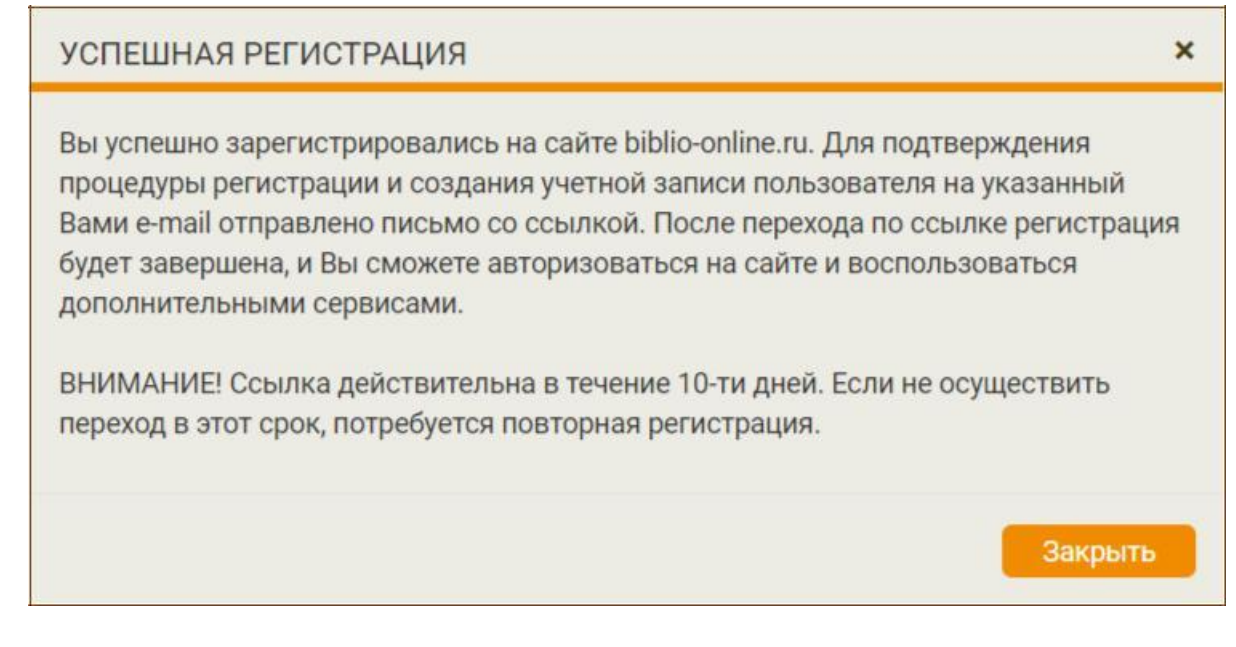

- После завершения регистрации на экране появляется системное сообщение
- $\square$  Практически мгновенно на Ваш e-mail поступает письмо от отправителя [noreply@biblio](mailto:noreply@biblio-online.ru)[online.ru с](mailto:noreply@biblio-online.ru) темой "Подтверждение регистрации на сайте [www.biblio-online.ru](http://www.biblio-online.ru/) "
- Почтовые сервисы и серверы не всегда пропускают автоматически сформированные письма. Если Вы не видите письма в папке «входящие», проверьте папки «спам» или «нежелательная почта».
- В письме нажмите на кнопку «подтвердить адрес» или на ссылку под кнопкой. Сайт откроется в новой вкладке браузера
- Пользователь, не подтвердивший регистрацию переходом по ссылке не сможет авторизоваться на сайте электронной библиотеки. Попытка авторизации будет приводить к ошибке.

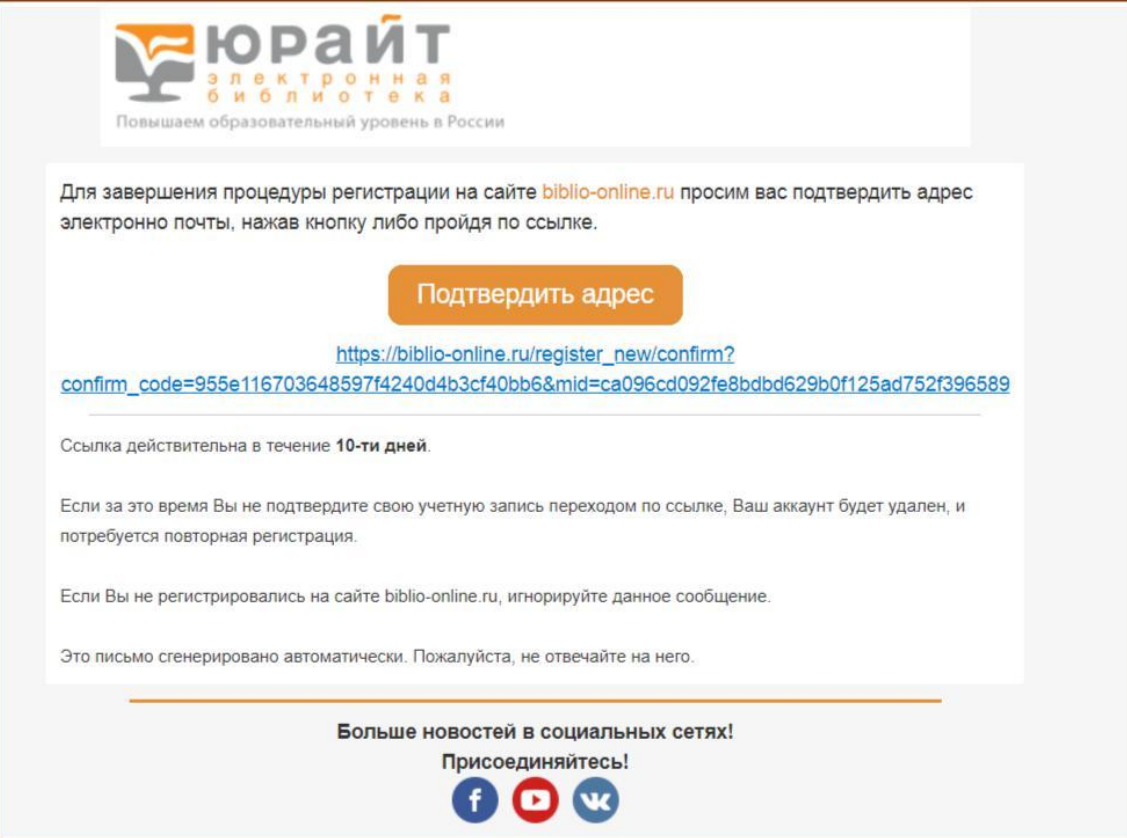

**Завершение регистрации.**

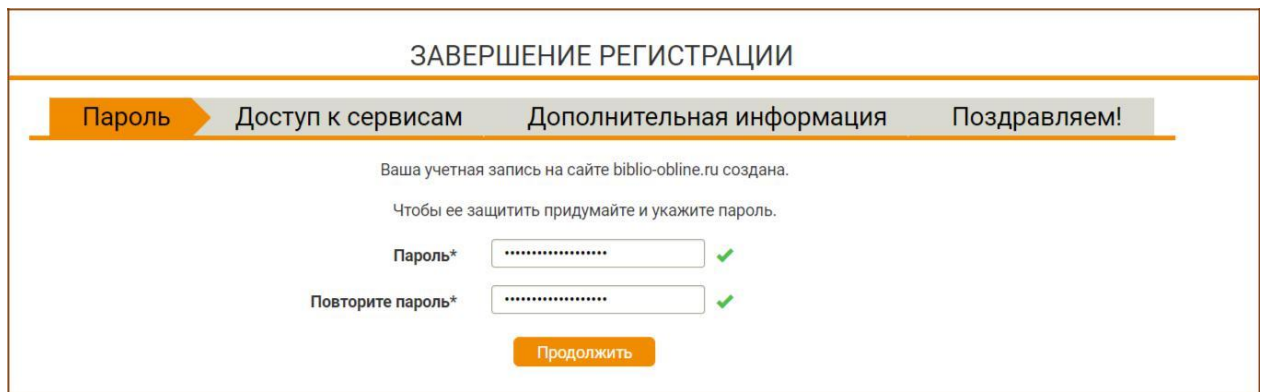

- Чтобы защитить учетную запись необходимо придумать пароль
- Пароль должен содержать не менее 6 знаков.

**Чтобы получить доступ к сервисам ЭБС Юрайт, Вам необходимо указать роль и выбрать организацию.**

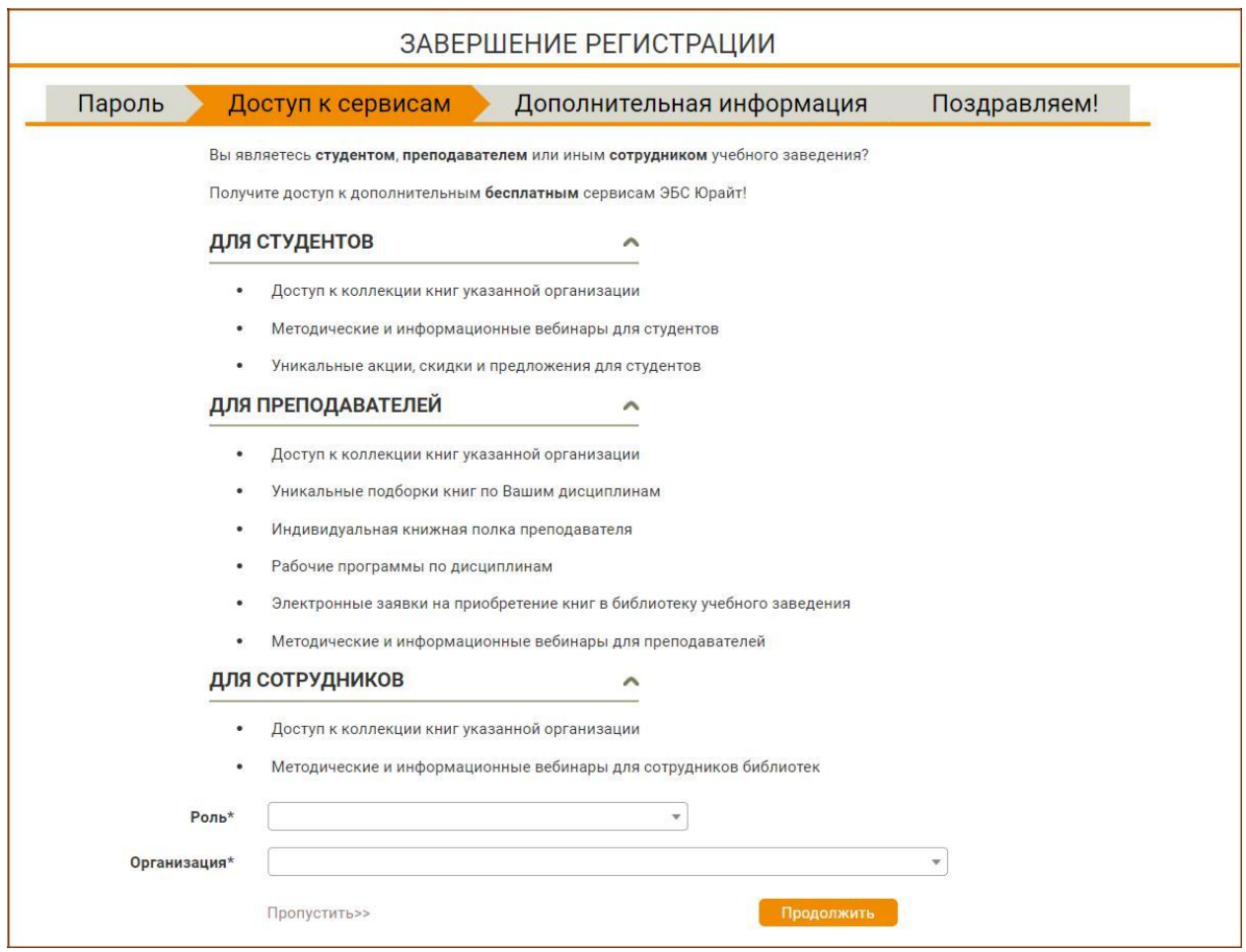

- В строке **«роль»** нужно выбрать принадлежность к одной из четырех категорий пользователей:
	- 1. преподаватель получает доступ к подписке своего учебного заведения (должен быть подтвержден в организации); может подать заявку на ИКПП; может формировать список интересующих дисциплин; оформлять заявки на книги в библиотеку; получать профильные новости для преподавателей о вебинарах, акциях, книжных новинках
	- 2. студент получает доступ к подписке учебного заведения (должен быть подтвержден в организации); может участвовать в акциях для студентов (получить скидку на учебники, авторами которых являются преподаватели Вашего учебного заведения; посещать вебинары для студентов.

 $\checkmark$ 

- 3. библиотекарь получает доступ к подписке своего учебного заведения (должен быть подтвержден в организации); может посещать вебинары для библиотекарей; имеет возможность подтверждать пользователей и формировать статистические отчеты, а также выгружать описания книг в формате RUSMARC (нужны права администратора, которые можно получить, запросив у куратора).
- 4. физическое лицо выбирайте эту роль для покупки книг или электронных доступов для личного использования. Доступ к цитированию и закладкам в книгах; чтению материалов из серии Легендарные Книги.

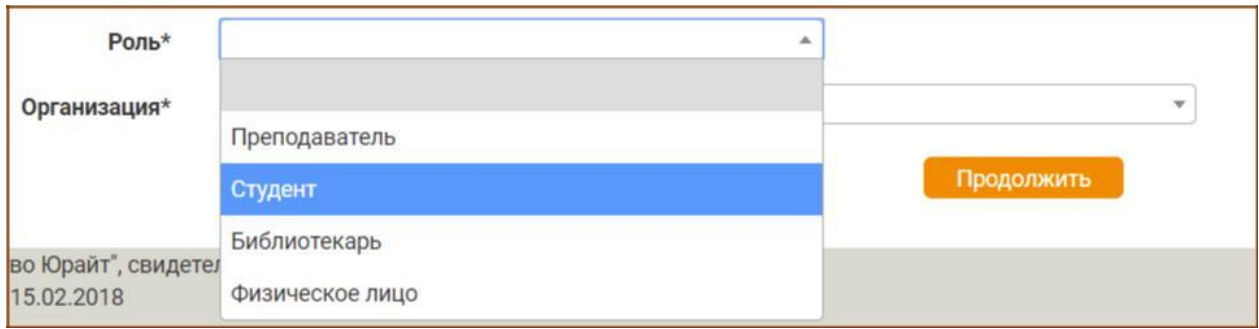

- В строке **«организация»** нужно выбрать принадлежность к организации из списка.
	- o при прохождении **регистрации из компьютерной сети организации**, IP адреса которой внесены в настройки сайта электронной библиотеки, название организации автоматически заполняется на форме.
	- o при регистрации из **сети организации, НЕ внесенной в настройки ЭБС или при регистрации из частной сети (из дома)** пользователю **необходимо выбрать свою организацию (учебное заведение) из списка**
	- o **искать организацию в списке нужно по полному названию**, а не по общепринятой аббревиатуре
	- o **если Вы пользователь филиала** или другого подразделения, сначала выберите «головную» организацию. Стоит указывать:

*не «МГТУ» или «Дмитровский филиал Баумана», а «Московский государственный технический университет имени Н.Э. Баумана»;*

*не «СПбГУ», а «Санкт-Петербургский государственный университет»*

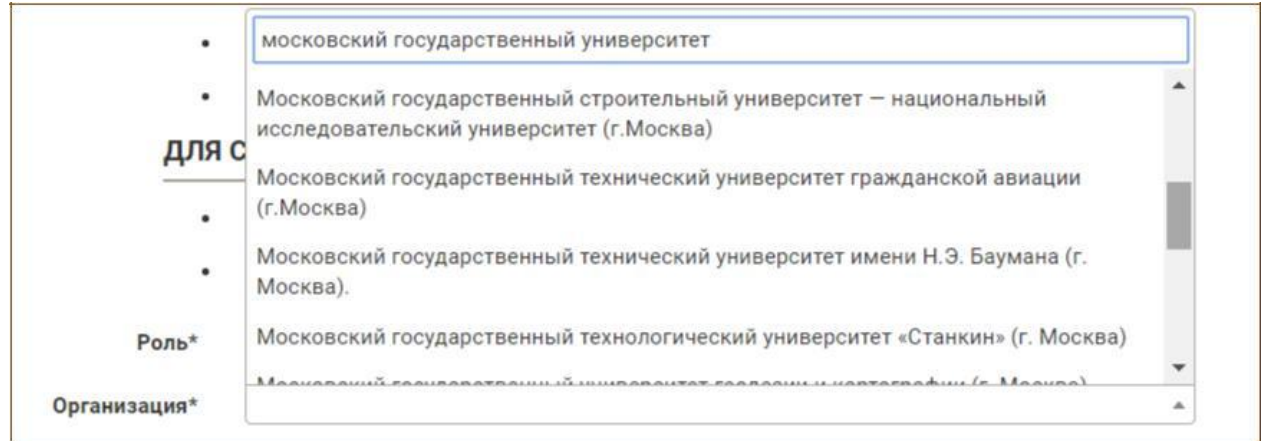

 Для удобства поиска организаций в списке работает автоподстановка, поэтому вместо длинного полного наименования организации, можно искать по содержащимся в названии

словам, например, вместо ввода *«Санкт-Петербургский государственный университет аэрокосмического приборостроения»* начните поиск со слова *«аэрокосмический».*

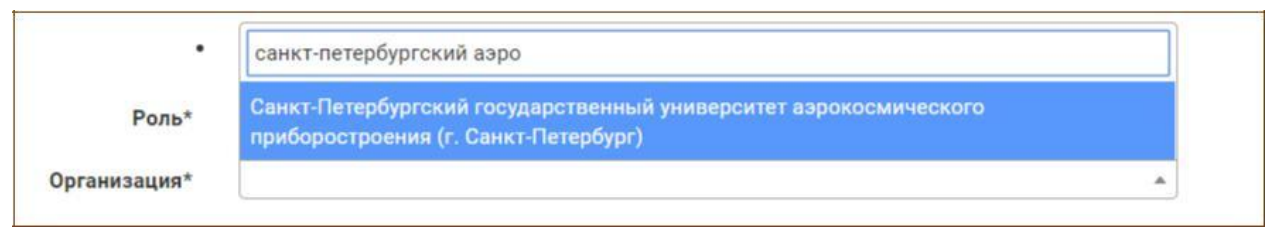

- Поле **«подразделение»** (в т.ч. филиал, институт и др.) для заполнения необязательно и доступно только при выбранной из списка «головной» организации
	- o список подразделений иерархический. У некоторых подразделений Вы видите символ

«**+**», нажатие на который раскрывает список дочерних подразделений. Таким образом можно выбрать нужный факультет или кафедру.

o список подразделений не полный. Неточности или отсутствие структуры Вашей организации в списке подразделений не является ошибкой.

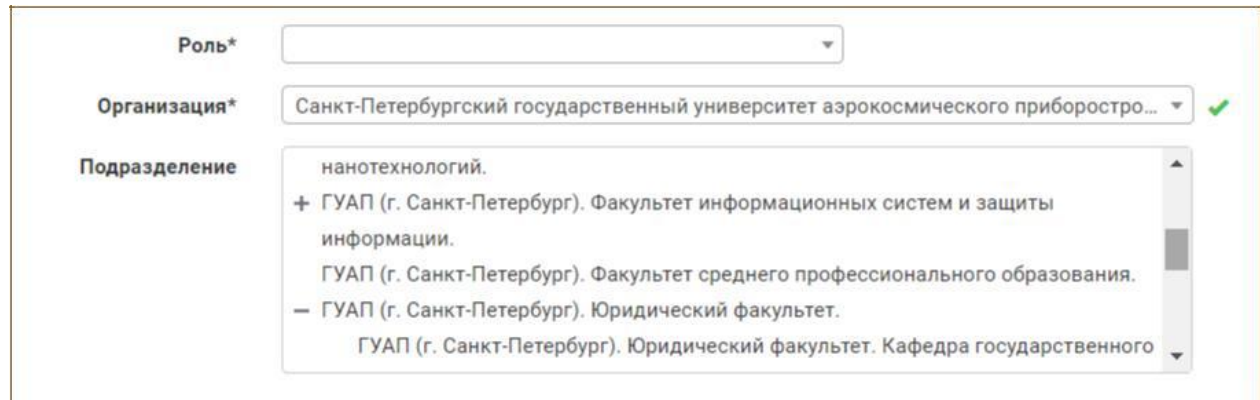

- Поле **«дисциплины»** обязательное для заполнения пользователям, представившимся как преподаватель
	- o возможен **множественный выбор** дисциплин
	- o необходимо выбрать хотя бы одну дисциплину
	- o выбирайте **дисциплины,** которые входят в круг Ваших научных интересов. На основе Вашего выбора работают наши рекомендательные сервисы и программа [«Индивидуальная Книжная Полка Преподавателя».](https://biblio-online.ru/about_ikpp)

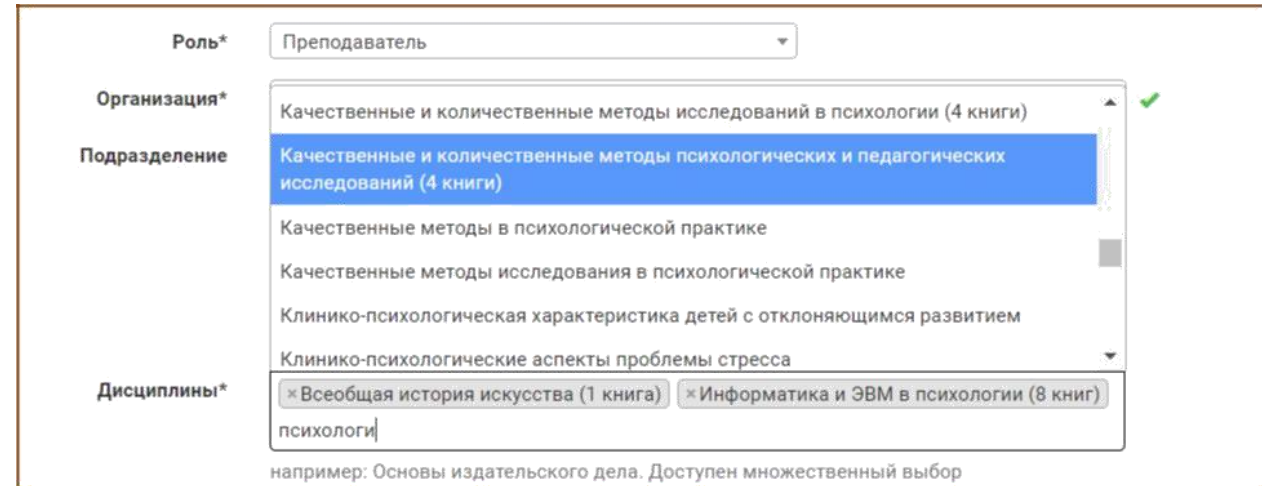

- Укажите дополнительную информацию о себе:
	- o фамилия
	- o имя
	- o отчество
	- $O$  п $O$  п

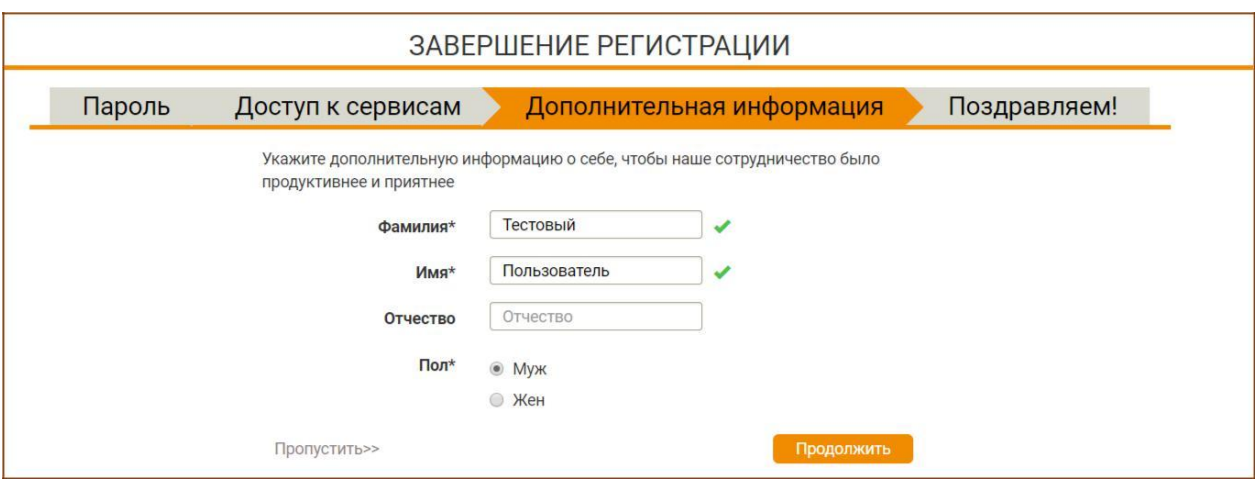

 Обязательные для заполнения поля отмечены звездочкой. Если одно из полей заполнено некорректно или одно из обязательных полей не заполнено на экране появится подсказка.

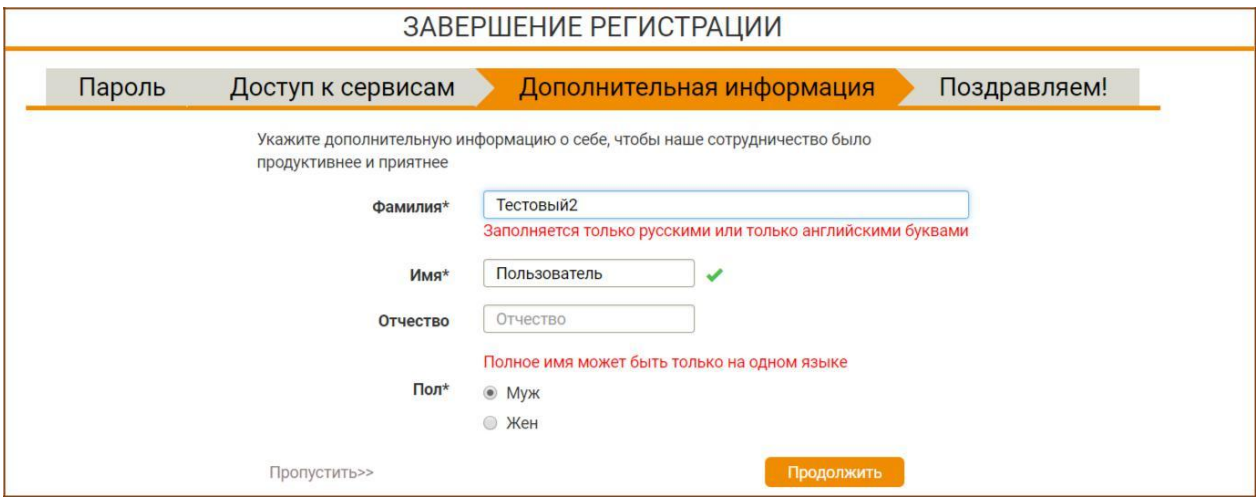

 Поздравляем! Ваша регистрация на сайте ЭБС завершена. Теперь Вы можете пользоваться дополнительными сервисами и настройками в Личном Кабинете.

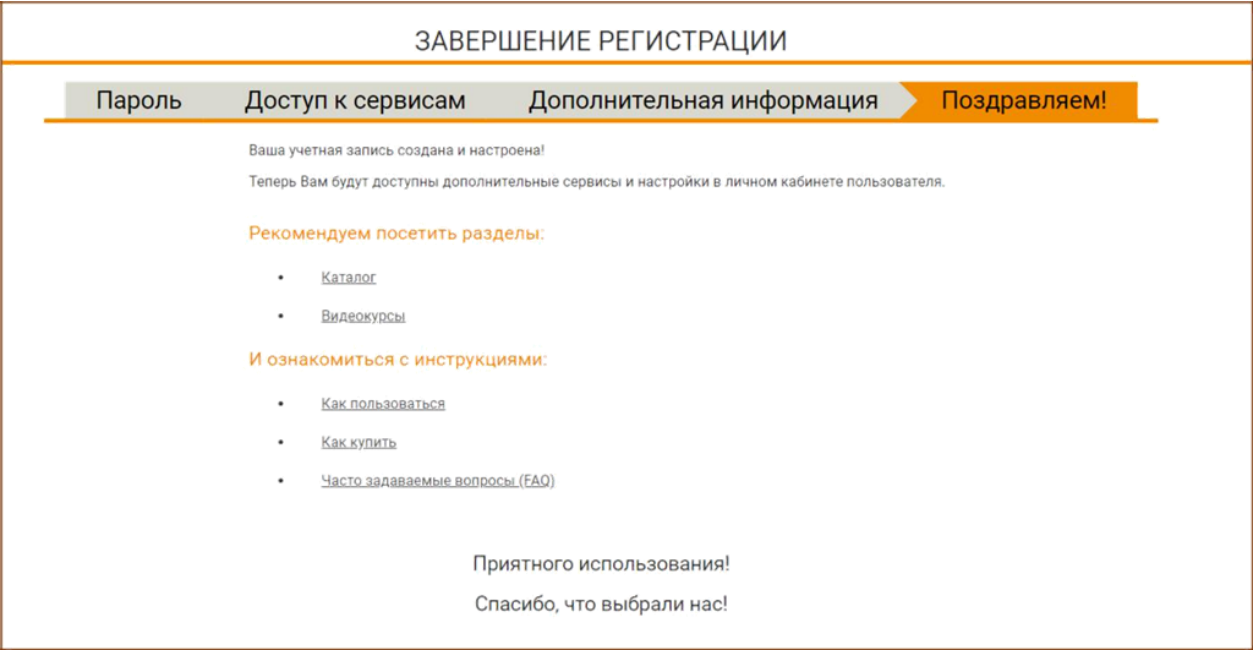

Чтобы получить доступ к Индивидуальной книжной полке, авторизуйтесь в электронной библиотеке.

Для этого зайдите на сайт [www.biblio-online.ru,](http://www.biblio-online.ru/) в правом верхнем углу нажмите **. Вход** 

На экране авторизации введите данные, указанные при регистрации

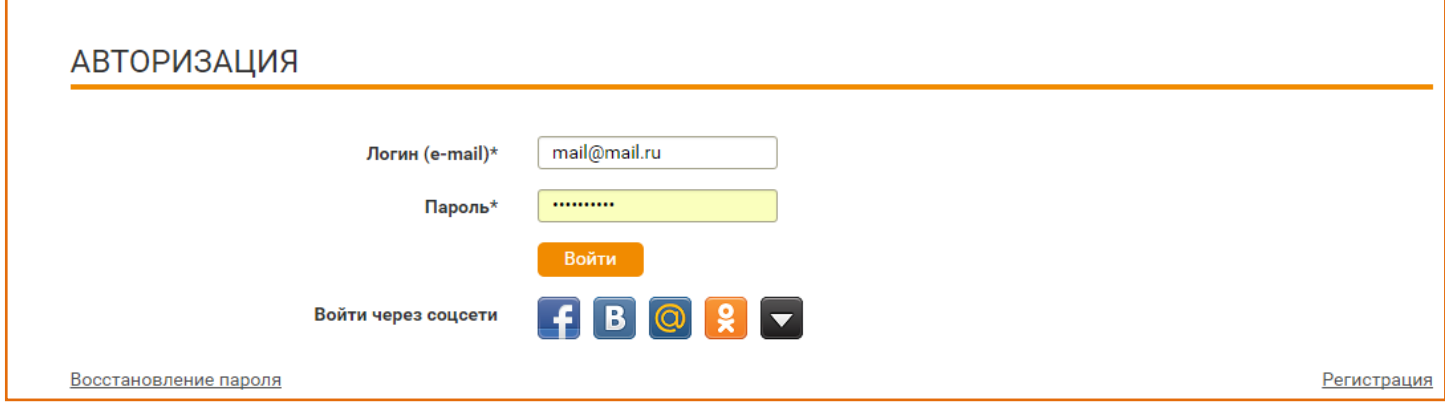

После успешной авторизации, в правом верхнем углу экрана появляются регистрационные данные пользователя и кнопка «Выход», а ниже раздел «Личный кабинет». Войдите.

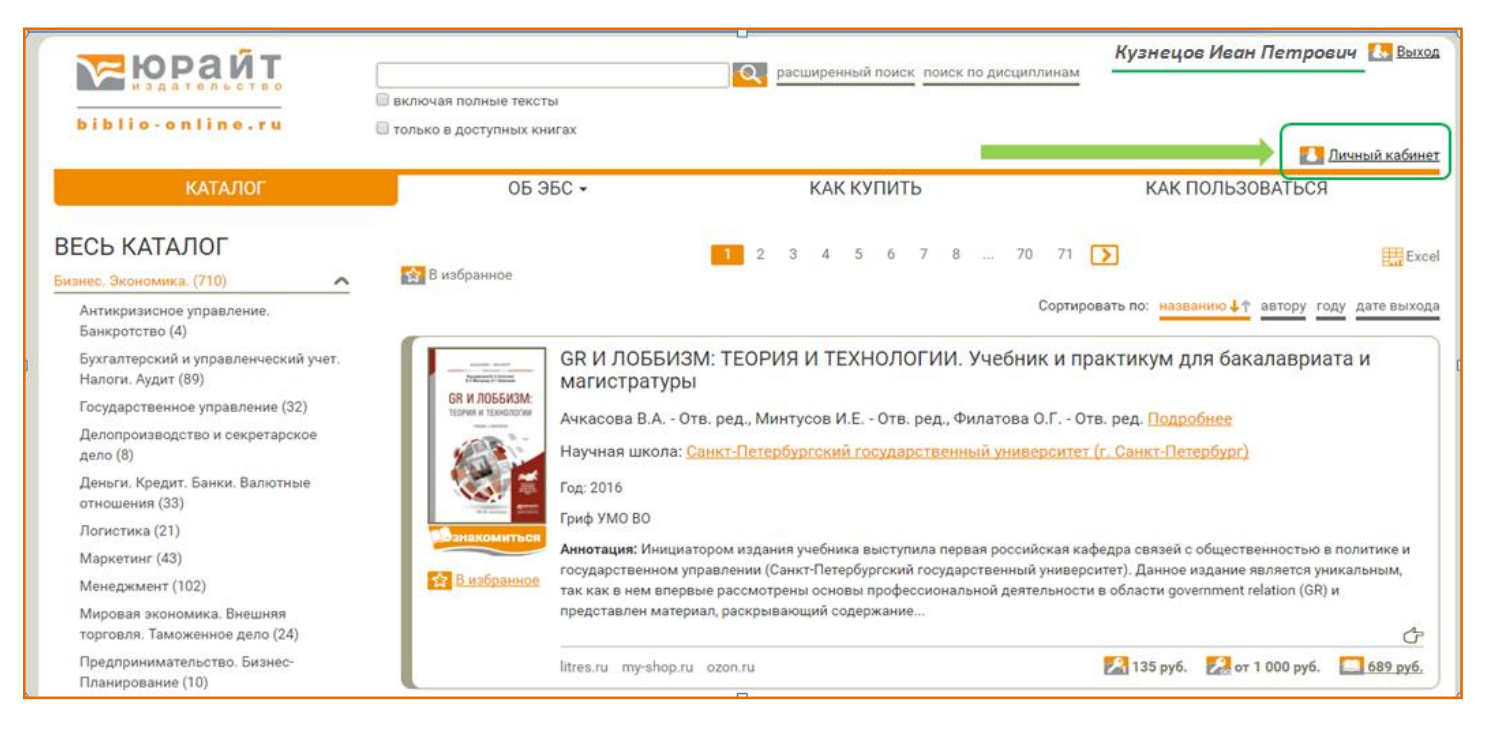

Перейдите в раздел ИКПП - «Индивидуальная книжная полка преподавателя»

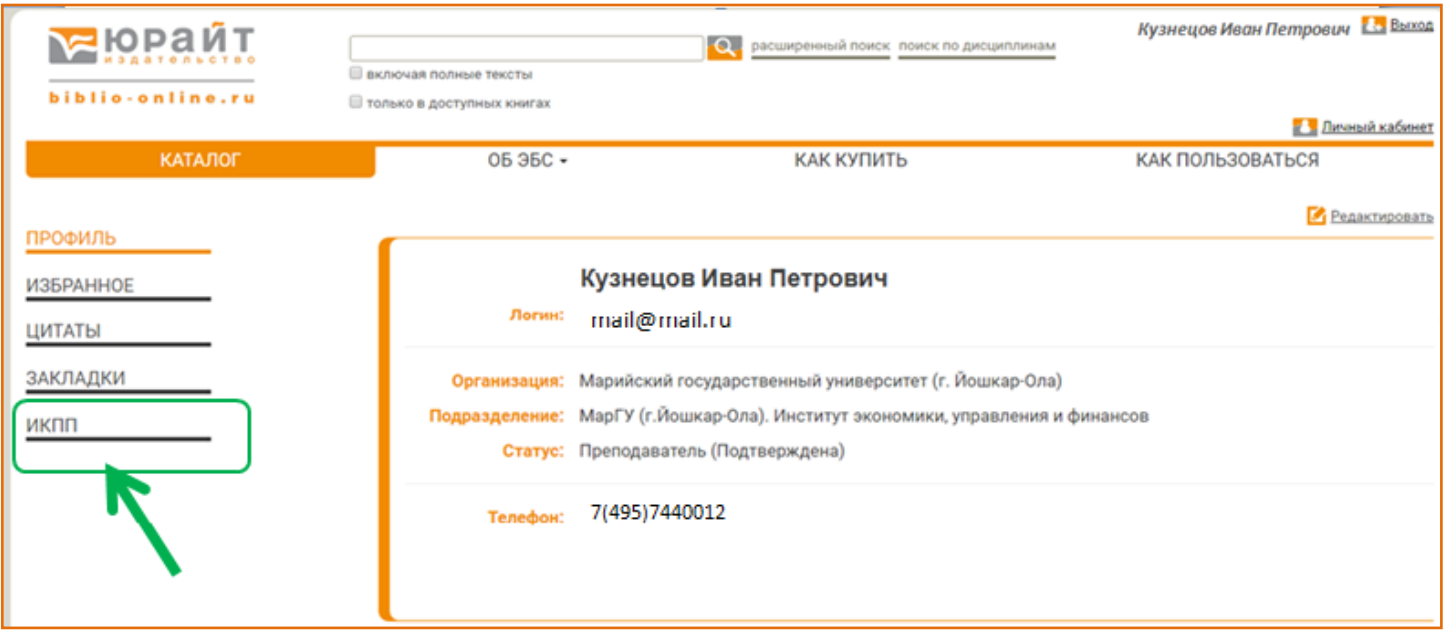

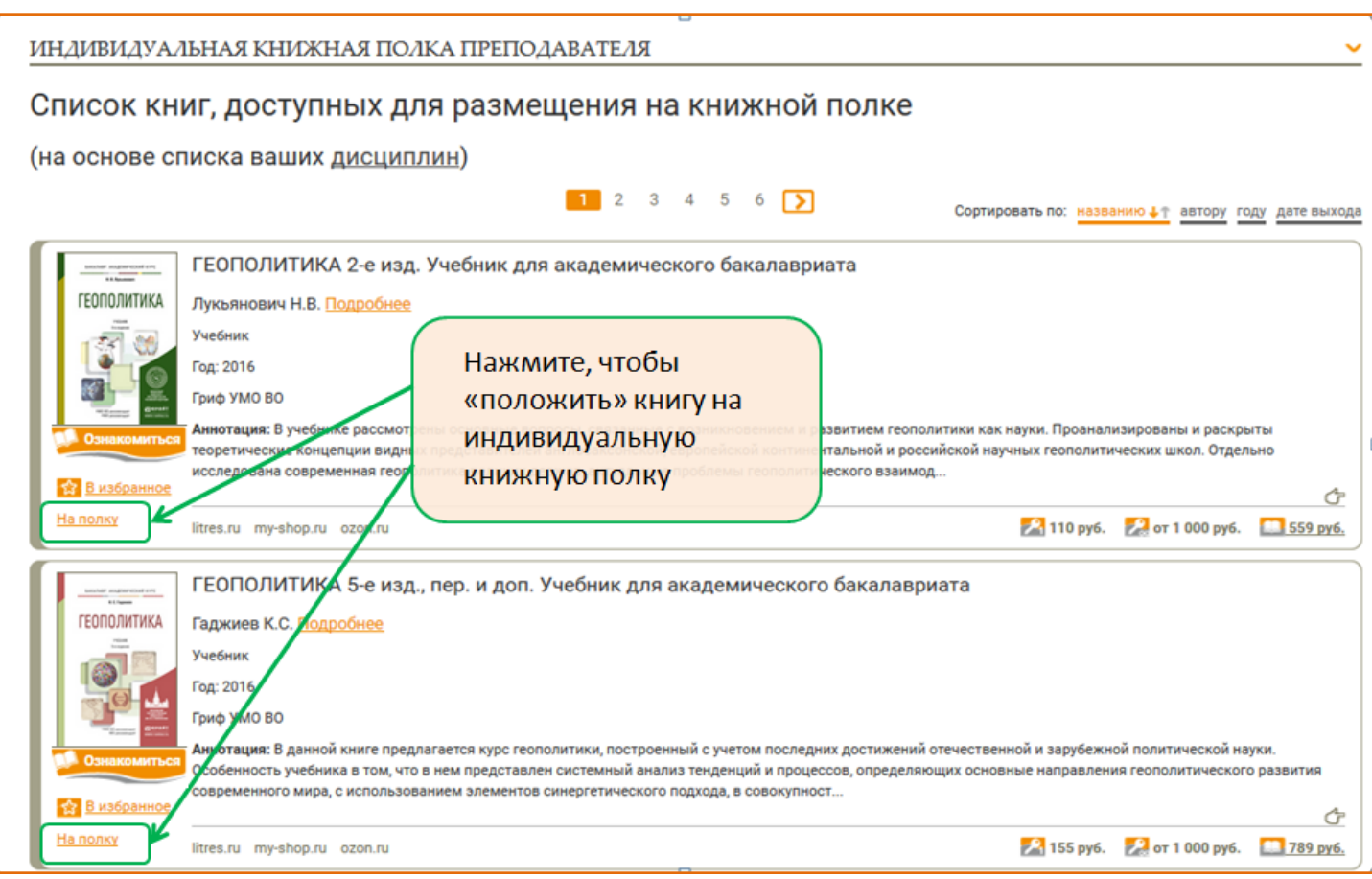

Как только вы поместите книгу на полку (необходимо нажать символ «на полку»), Вам станет доступен полный текст этого издания, символ под обложкой изменится с «ознакомиться» на «читать».

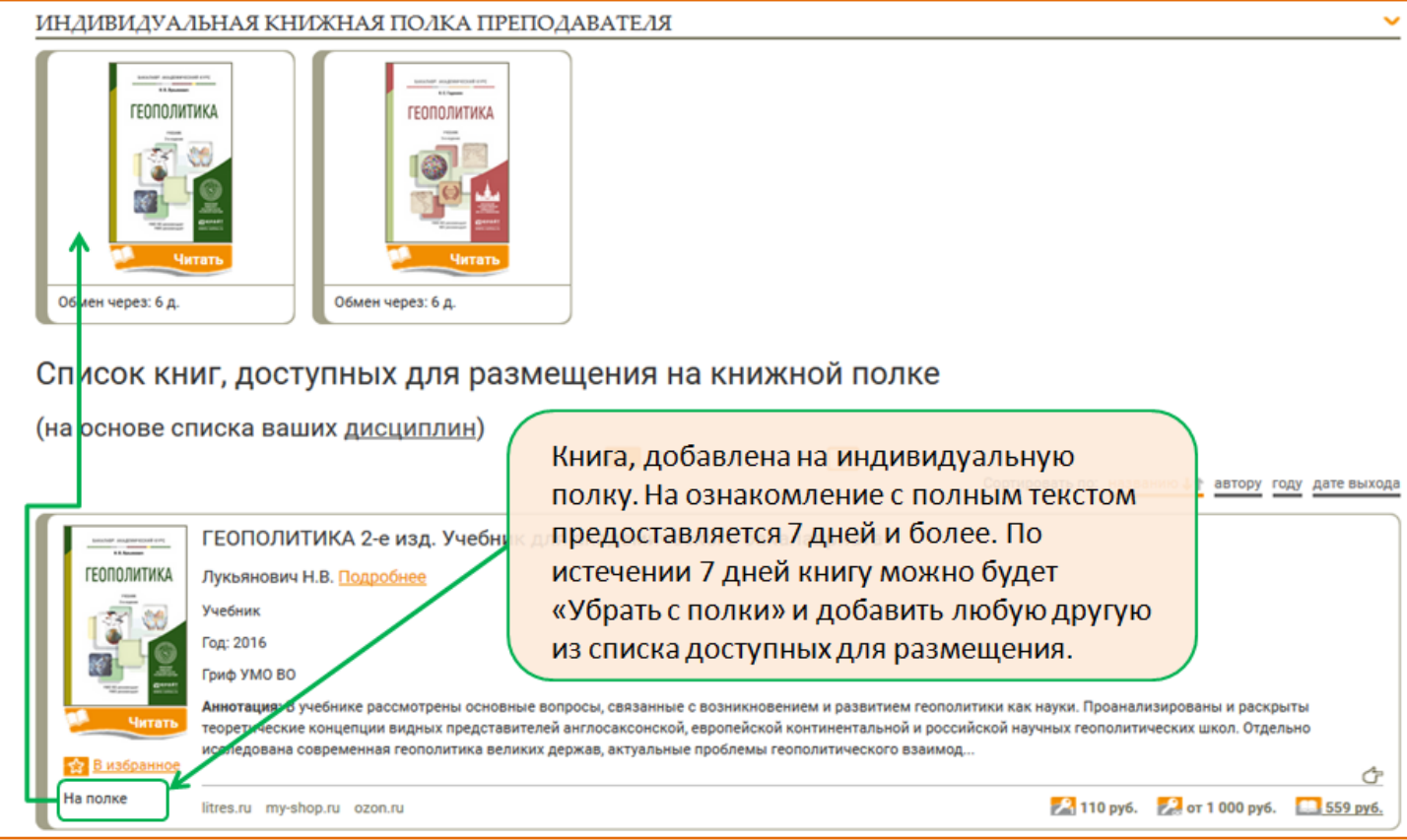

### **Одновременно на полке могут находиться не более пяти изданий**.

При этом в списке доступных изданий у книг будут отметки «на полке» или «полка заполнена».

По истечении 7 дней с момента добавления издания на полку, запись «Обмен через 6 д.» меняется на «Убрать с полки», нажав на которую Вы освободите место для новой книги

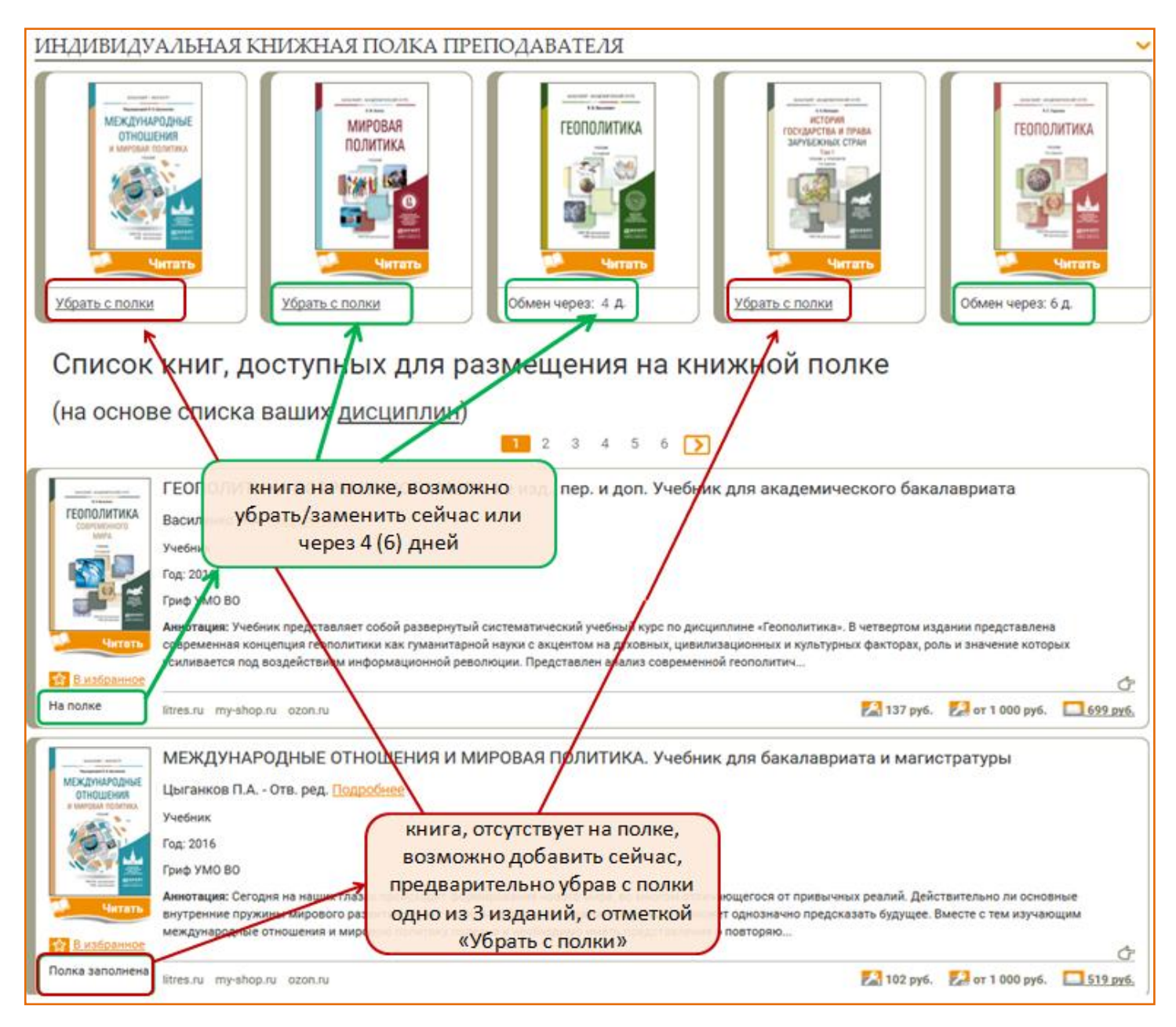

#### За дополнительной консультацией Вы можете обратиться в службу технической поддержки [ebs@urait.ru](mailto:ebs@urait.ru)

#### Уважаемые преподаватели!

Благодарим Вас использование обновленного сервиса. Надеемся, что наша библиотека поможет Вам быть в курсе того, как наши авторы, Ваши коллеги по академическому сообществу, излагают материал, какие используют кейсы, задания практикума, дополнительные материалы. Надеемся, что наша акция поможет в актуализации программы преподавания дисциплины именно Вам, Вашей кафедре, Вашему учебному заведению.

**Если Вы** не нашли интересного учебника по Вашей дисциплине, **но знаете отличного автора (потенциального или реального)**, напишите нам, пожалуйста, и мы приложим усилия, чтобы выпустить лучший учебник!

# **«Заявки»** - **это функционал ЭБС Юрайт, позволяющий зарегистрированному преподавателю выбрать издания и оформить заявку на их приобретение учебным заведением.**

После авторизации на сайте [www.biblio-online.ru](http://www.biblio-online.ru/) *(инструкция «Регистрация. Авторизация. Восстановление пароля» размещена по ссылке [http://www.urait.ru/docs/reg-auth.pdf,](http://www.urait.ru/docs/reg-auth.pdf)* преподавателю становится доступной функция добавления книги в заявку, а также раздел «Заявки» в «Личном кабинете».

При первом обращении список заявок пуст.

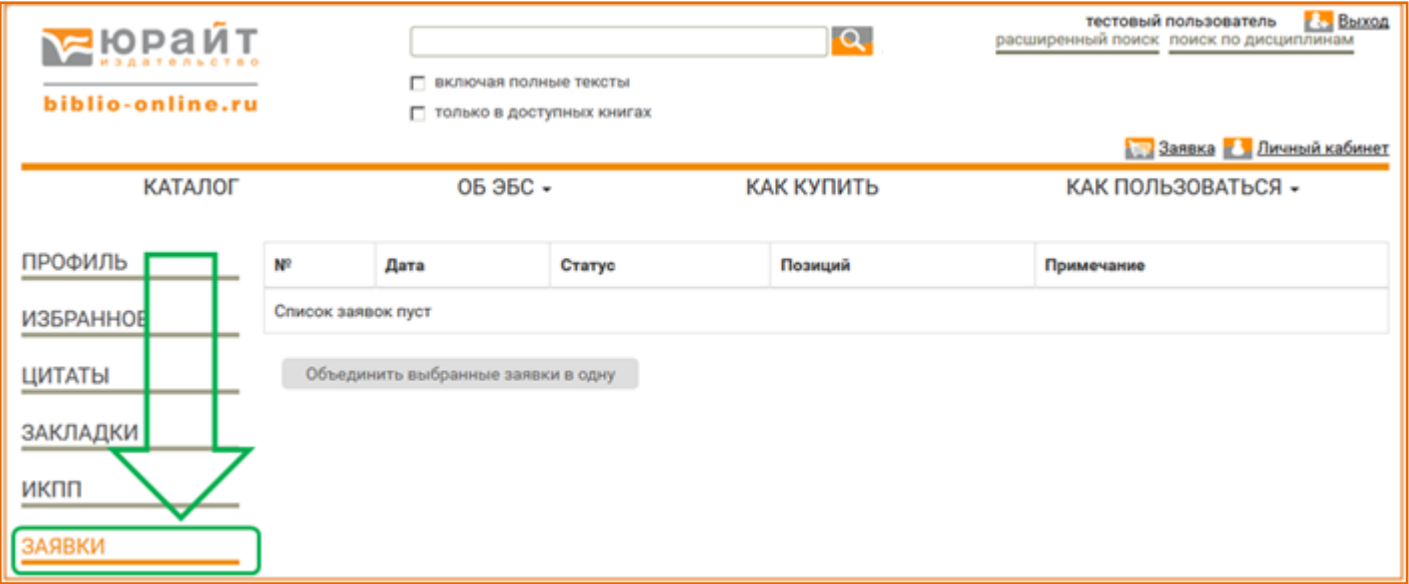

**Для добавления книги в заявку** нажмите на запись-ссылку «В заявку», которая содержится под обложкой издания во всех списках книг (раздел каталога, результаты поиска, список книг, доступных для размещения на ИКПП), а также на странице с подробным описанием книги.

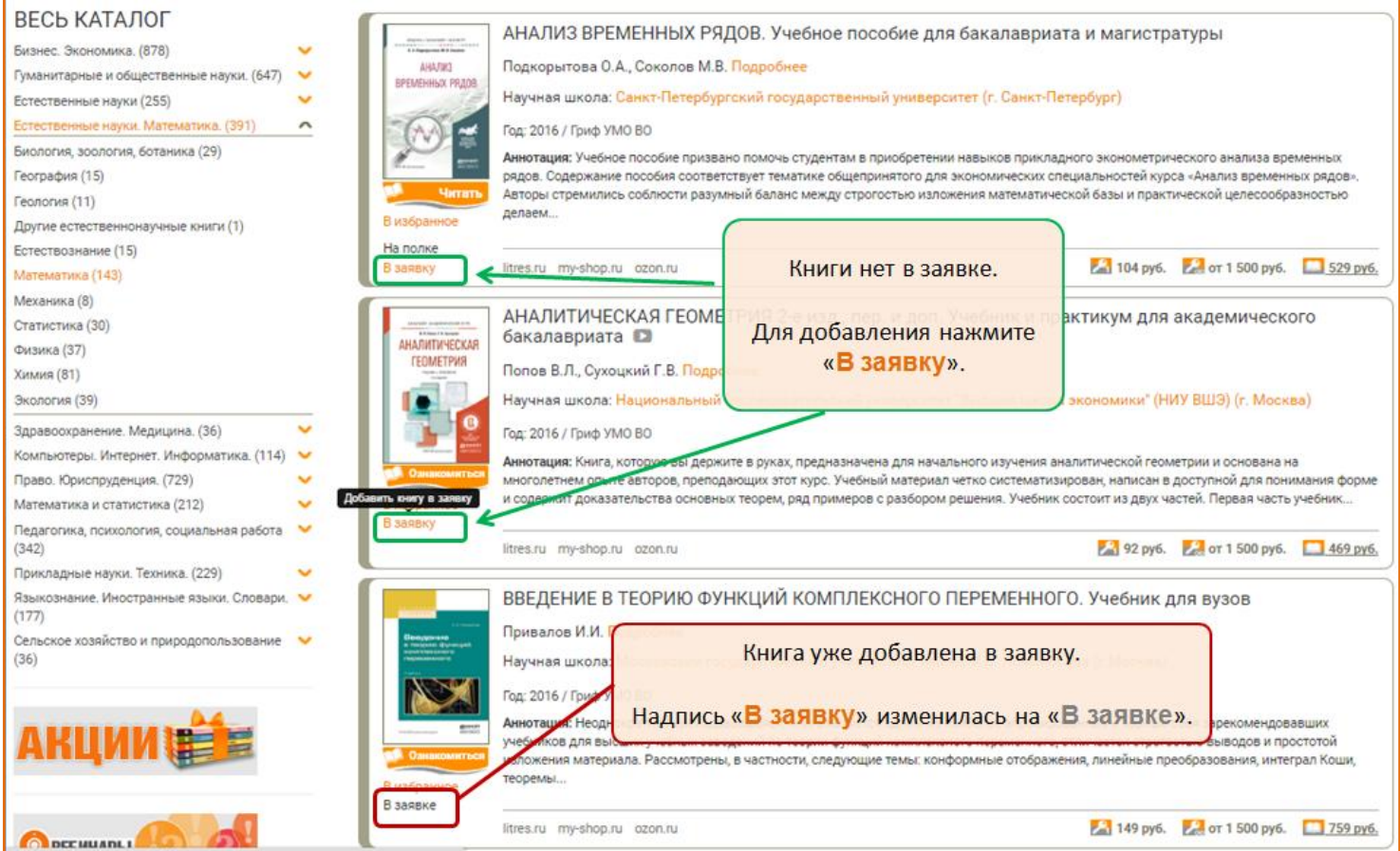

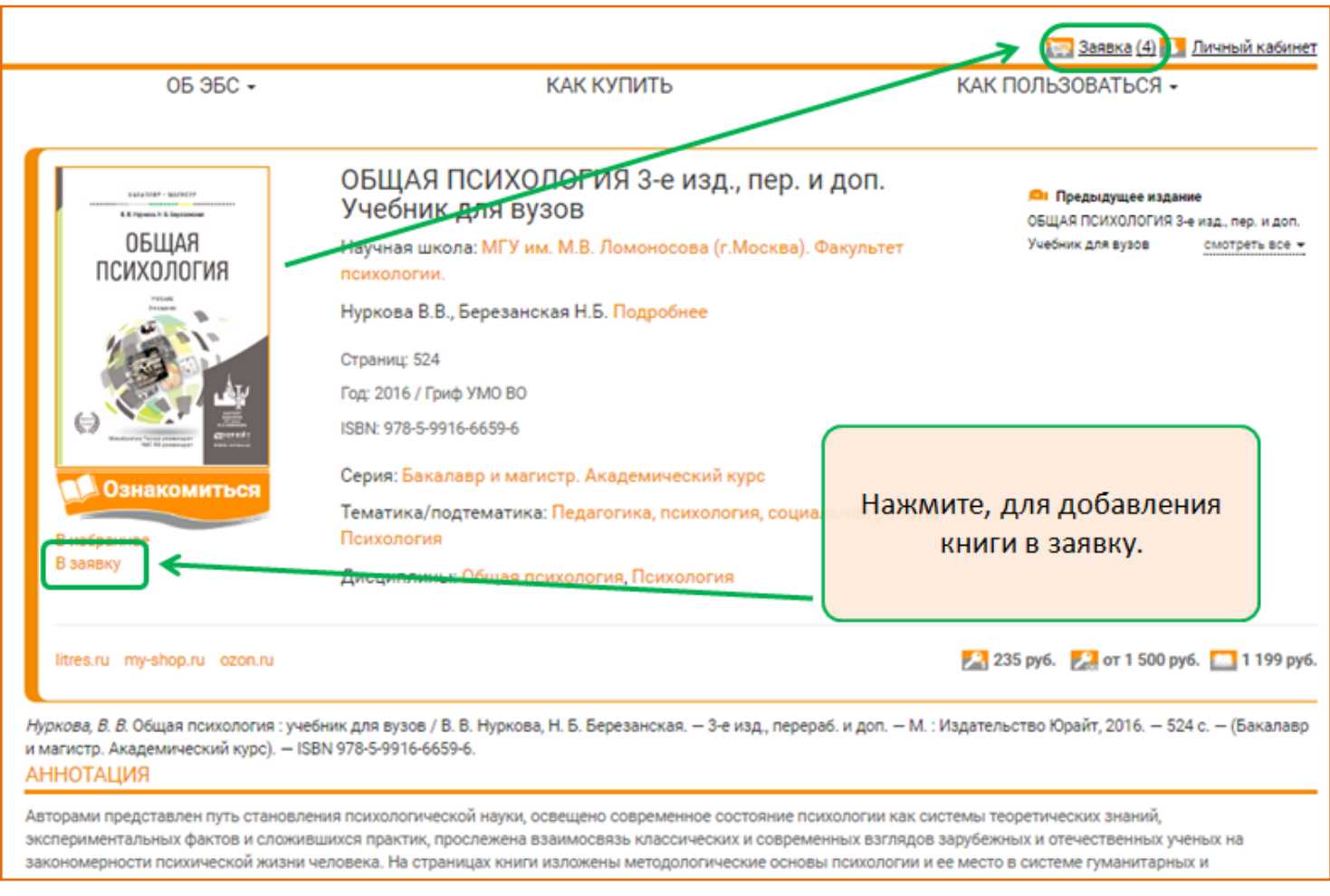

После добавления книг в заявку в правом верхнем углу сайта, рядом с разделом «Личный кабинет», Вы увидите иконку «Заявка» с цифрой, равной количеству добавленных в новую заявку изданий.

Добавлять книги в заявку можно в разное время. Вы можете в любой момент покинуть сайт ЭБС, при этом книги, добавленные в заявку, сохраняются в ней. Продолжить добавление книг в заявку и оформить заявку можно при следующем посещении сайта.

Чтобы перейти к **оформлению заявки**, кликните на иконку в шапке сайта или по соответствующей строке в разделе «Личный кабинет / Заявки».

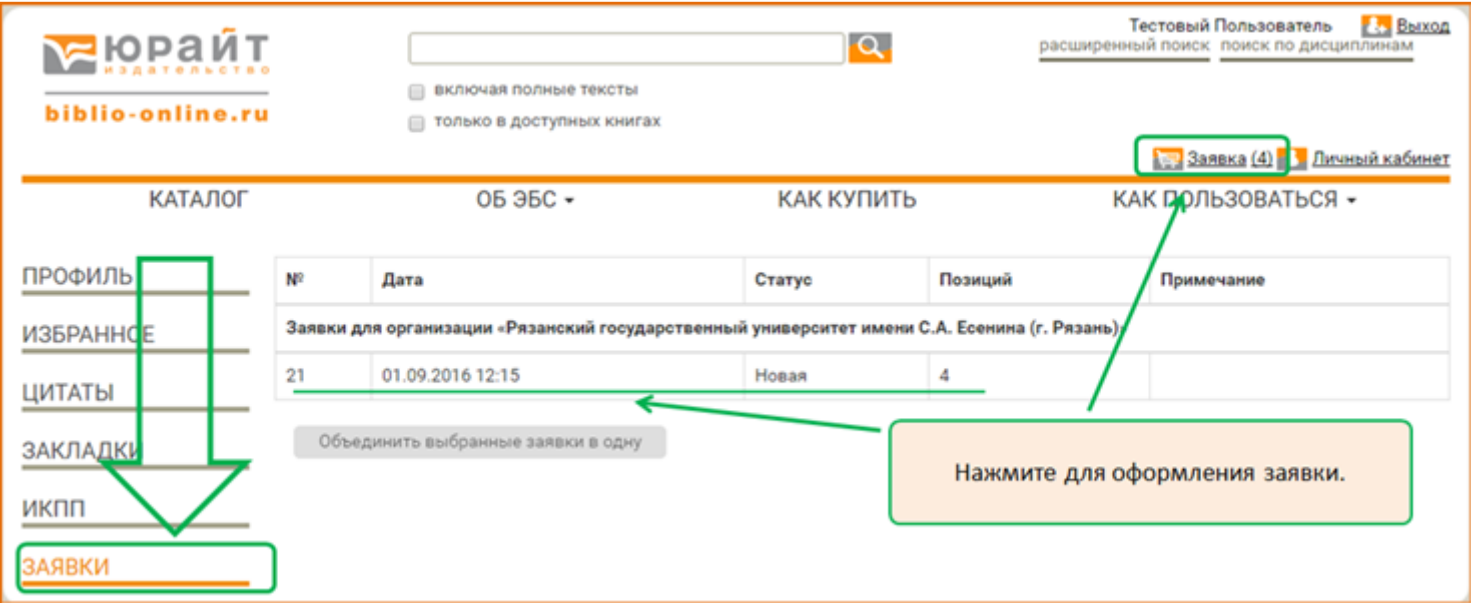

Укажите количество бумажных экземпляров и /или доступ в ЭБС по выбранным наименованиям.

Заказ на доступ к изданию в ЭБС в дальнейшем можно будет выделить в отдельную заявку.

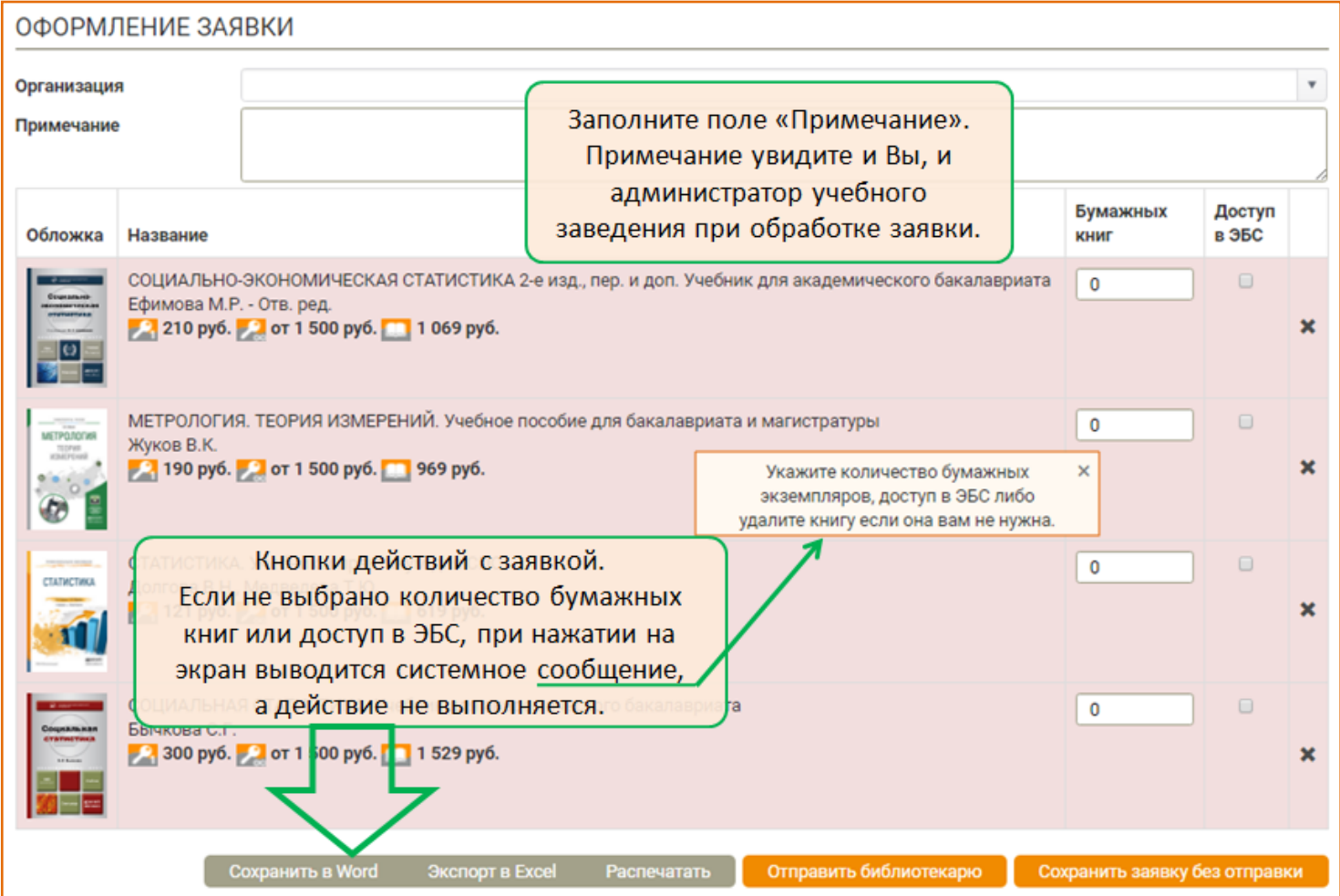

Вы можете оформить заявку для организации:

- принадлежность к которой Вы указали при регистрации в ЭБС;
- принадлежность к которой была подтверждена Вами при авторизации в ЭБС Юрайт из компьютерной сети данной организации;
- принадлежность к которой Вам подтвердил администратор данной организации.

Если Вы подтверждены как преподаватель в нескольких организациях, при оформлении заявки поле «Организация» не заполнено, а перед совершением действия с заявкой необходимо выбрать нужную организацию из всплывающего списка.

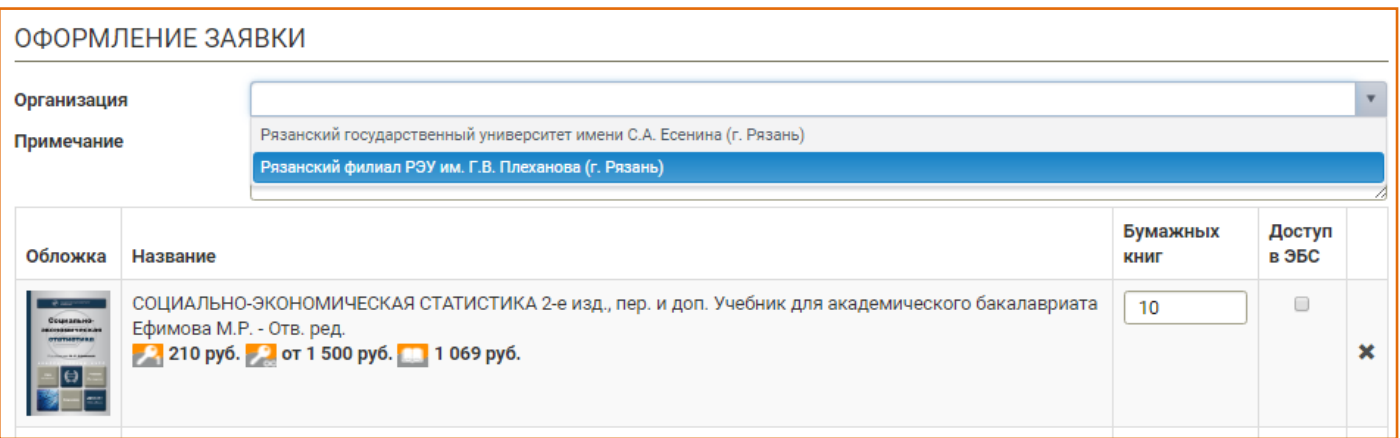

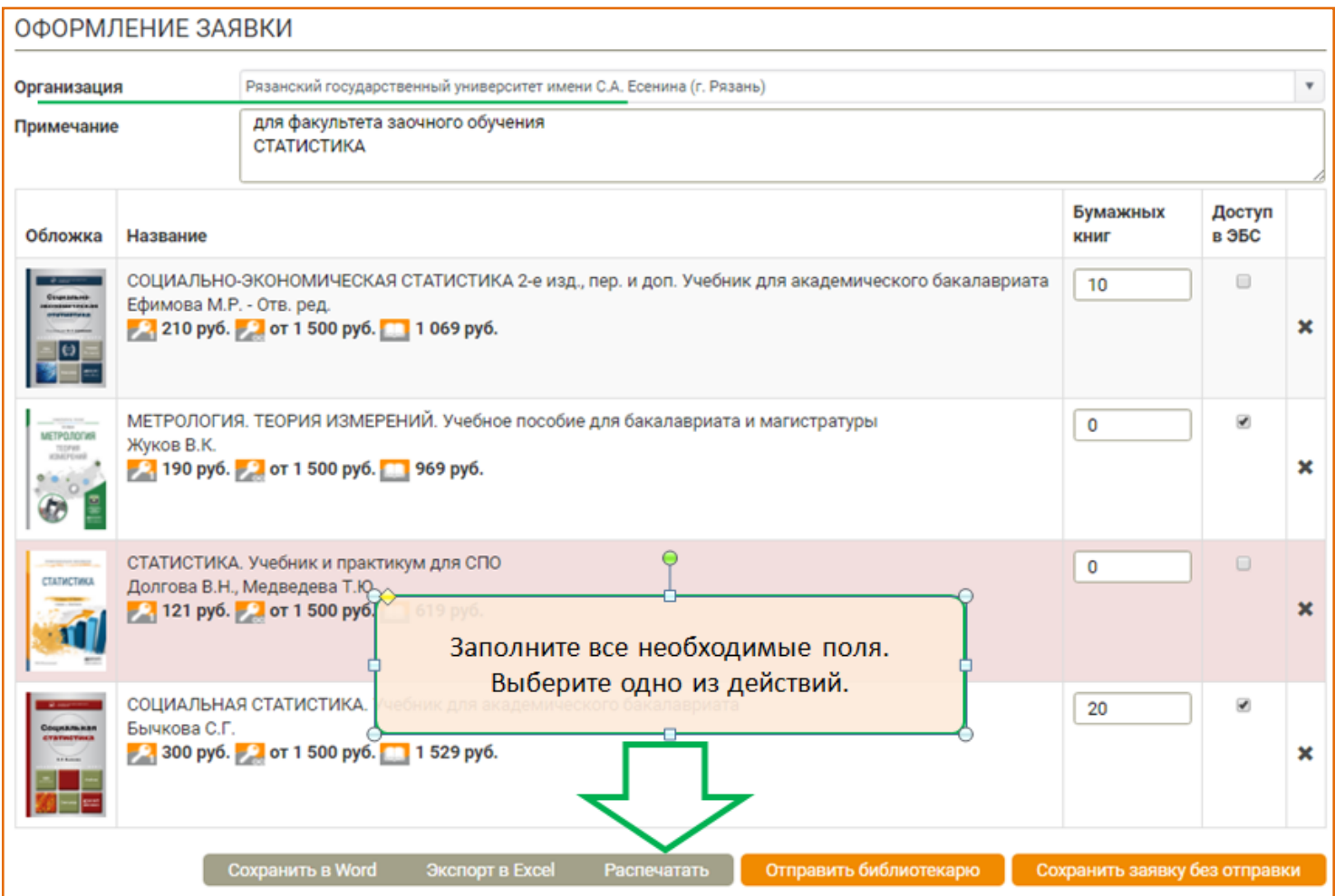

При выборе действия «Сохранить заявку без отправления» система может предложить Вам сохранить новую заявку или добавить выбранные издания к предыдущей заявке.

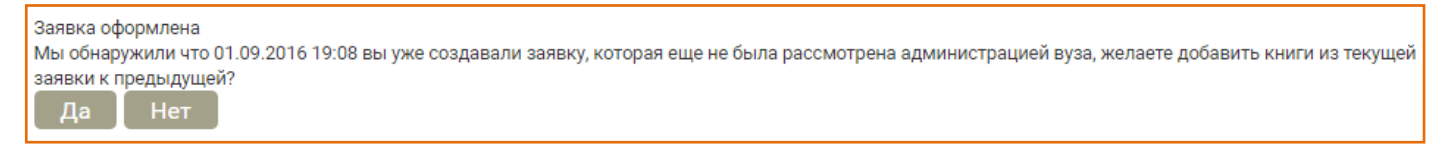

При выборе действия «Отправить библиотекарю» на экран выводится сообщение «Заявка оформлена» с указанием администратора ЭБС в Вашей организации, который в своем личном кабинете увидит оформленную Вами заявку.

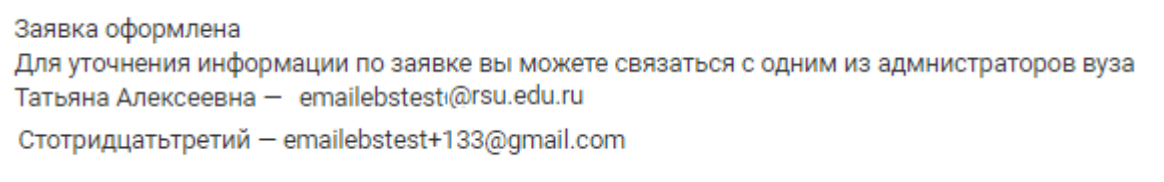

В результате в разделе «Личный кабинет. Заявки» появляется табличная форма с Вашей заявкой (заявками). Для просмотра содержимого кликните на соотвествующую строку.

Доступные действия показаны оранжевыми кнопками.

Редактировать

Любую заявку можно экспортировать на свой компьютер или на печать в виде списка. Если в заявке имеются и бумажные книги, и доступы в ЭБС, можно сделать экспорт одним или отдельными документами.

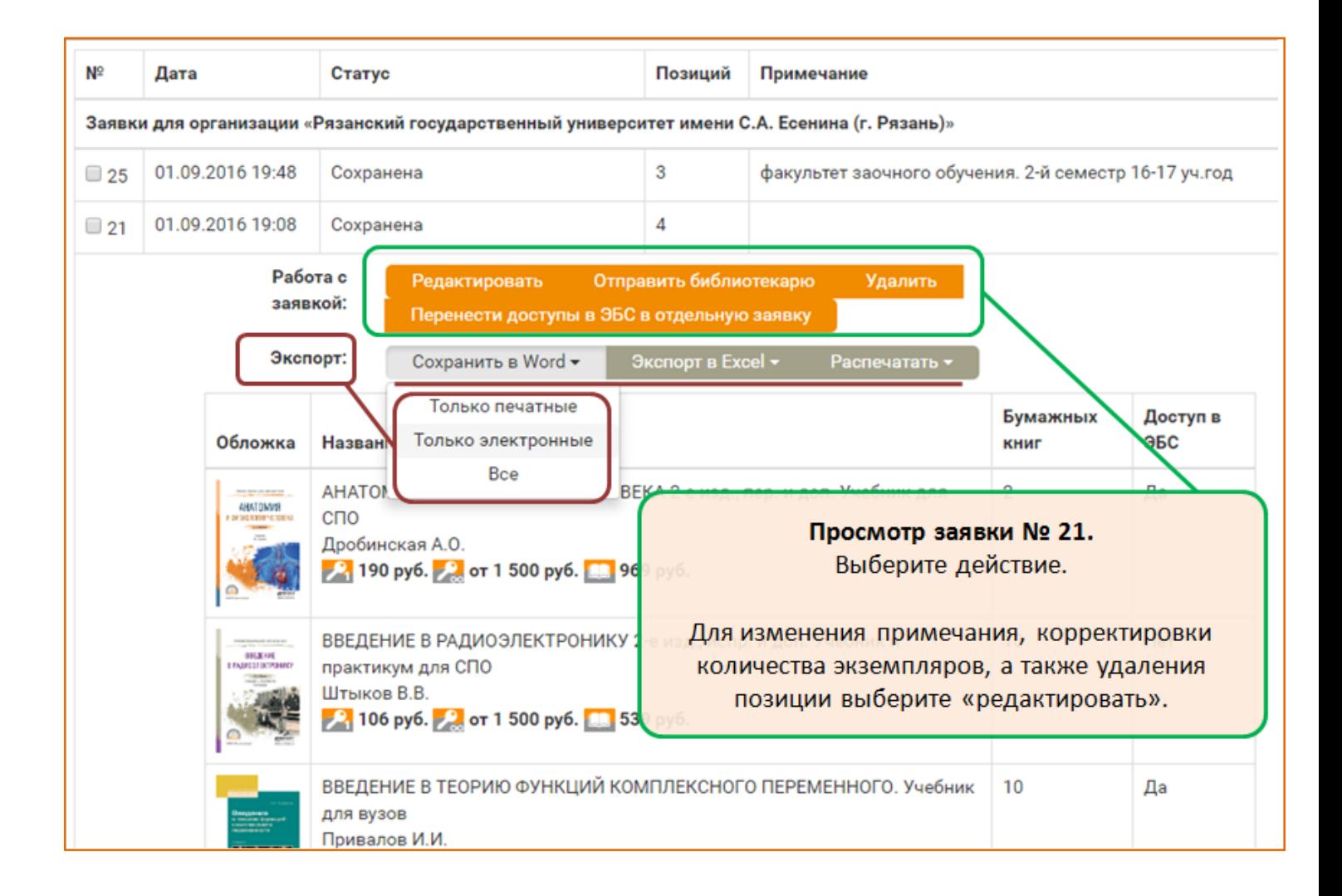

Заявки для одной организации с одинаковым статусом «Сохранена» возможно редактировать, а также объединить в сводную заявку, количества книг в заявке при этом суммируются.

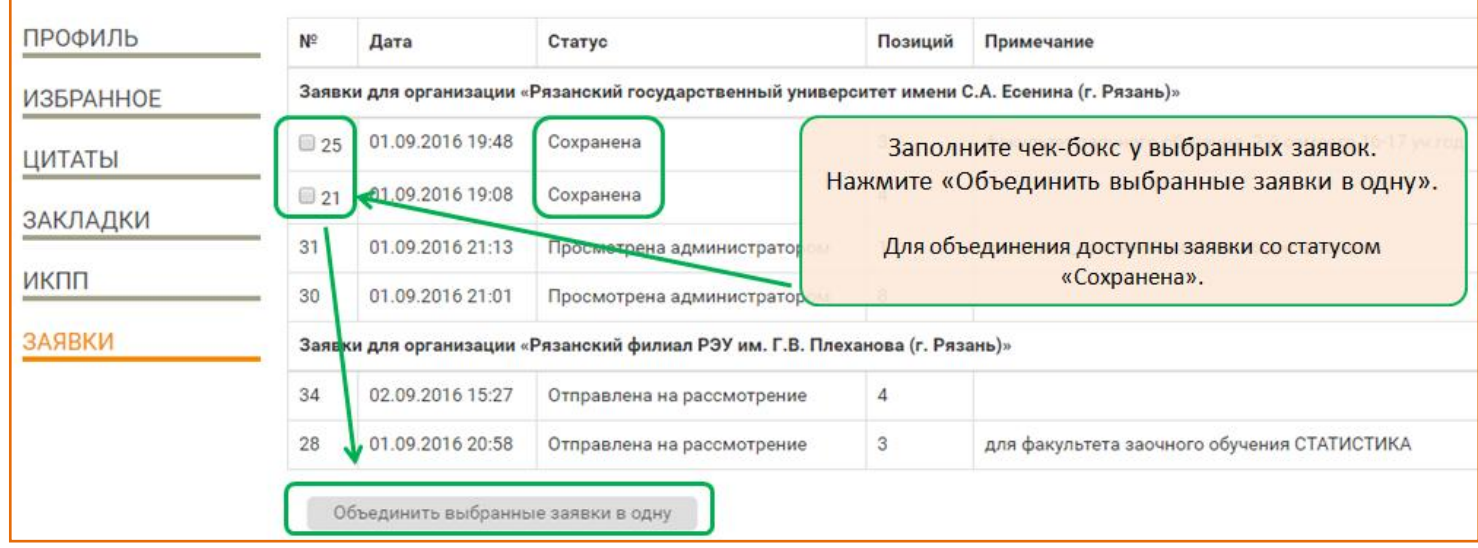

Заявку со статусом «Отправлена на рассмотрение» можно отозвать, после чего она вновь будет доступна для редактирования.

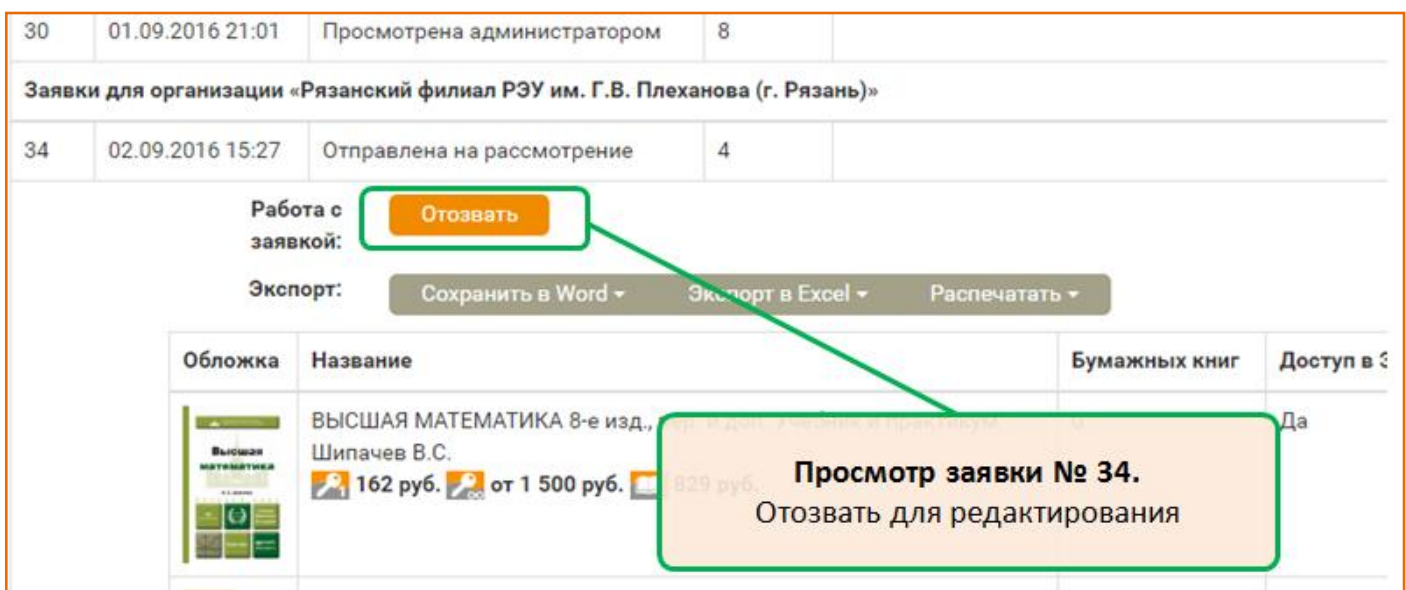

По вопросам, связанным с работой раздела «Заявки», Вы можете обратиться в службу клиентской поддержки ЭБС Юрайт по e-mail: *ebs@urait.ru или* по телефону в Москве (495) 744-00-12, доб. 123. Будем рады проконсульстировать.

#### **Перемещение по каталогу. Поиски.**

При перемещении по каталогу, а также при просмотре результатов поиска, в центральной части экрана отображается список книг. Для перемещения между страницами списка и для сортировки содержимого используйте переключатели в верхней части экрана.

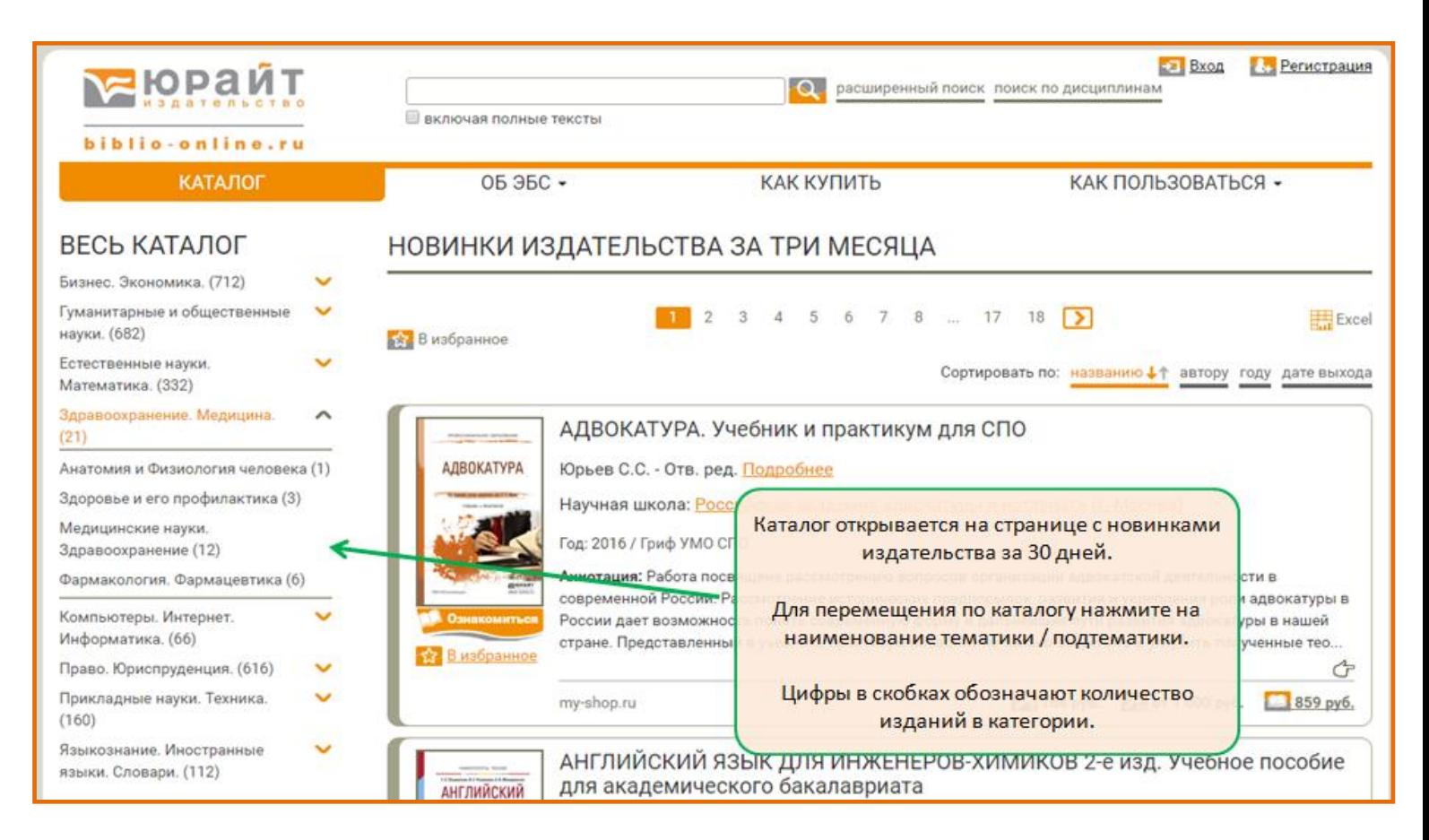

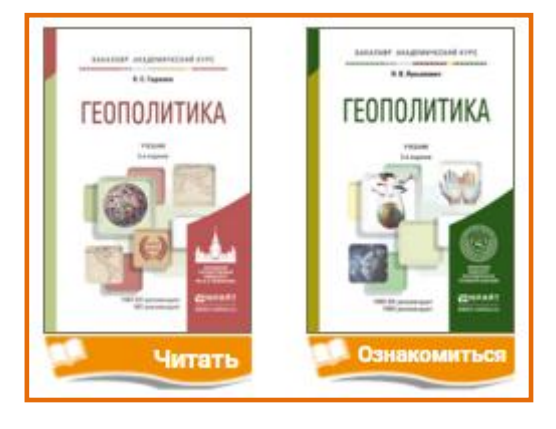

Возможность полнотекстового доступа обозначена символом "Читать"или "Ознакомиться", при нажатии на который в отдельной вкладке браузера открывается программа для чтения (вьювер).

**EXCel** Текущая страница Все страницы

Список изданий можно экспортировать в Excel. Нажмите на символ и выберете варианты экспорта списка: книги с текущей страницы или все книги в списке.

Нажатие на изображение обложки или на наименование издания осуществляет переход на страницу книги. Ссылка на страницу книги уникальна и не изменяется.

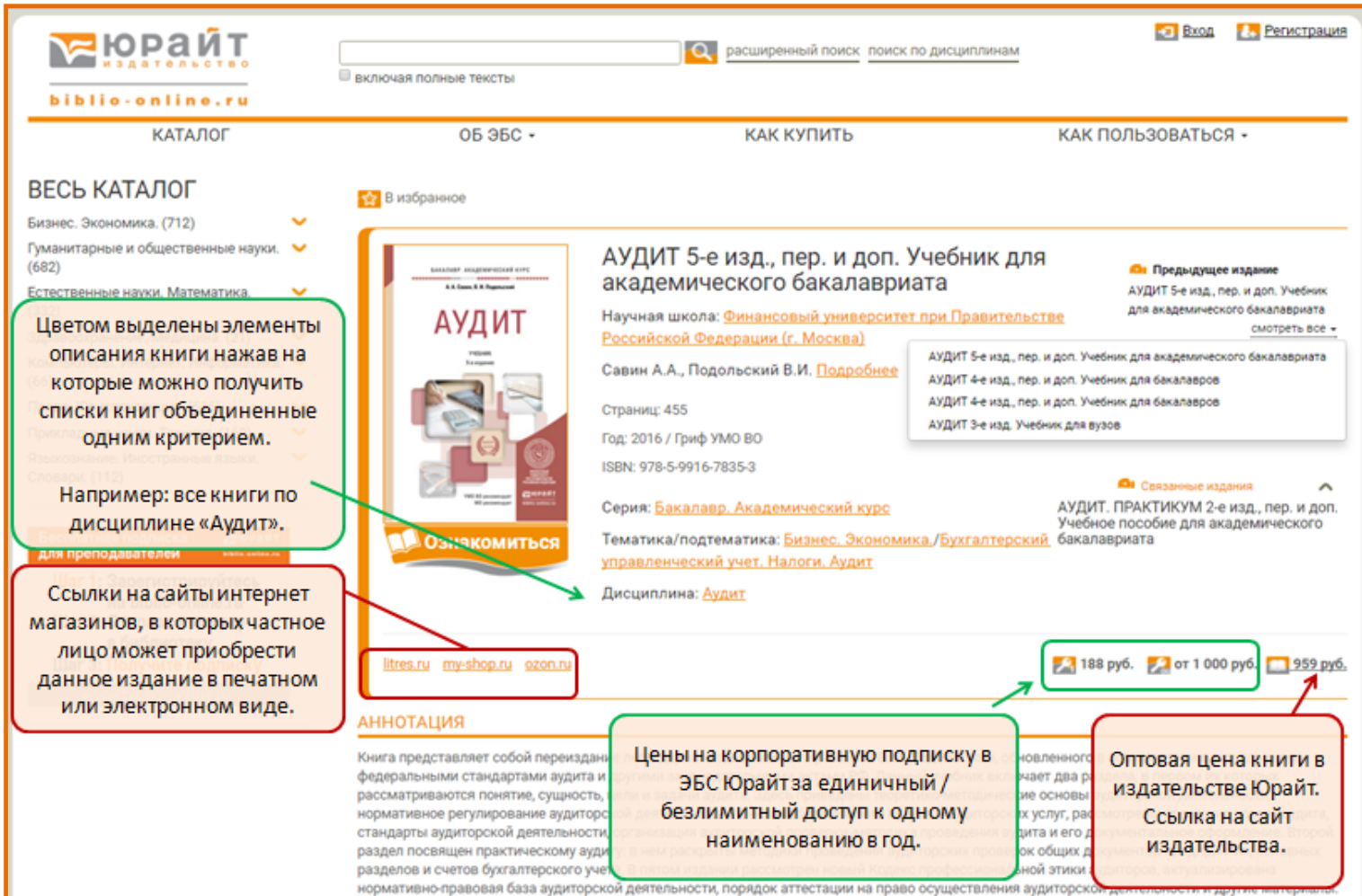

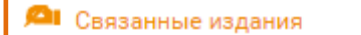

 $\overline{\phantom{a}}$ 

Символом "Связанные издания" отмечены рекомендованные в комплект к данной книге издания: Учебник + Практикум. Многотомники.

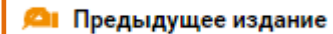

По нажатию на символ "Предыдущие издания" открывается их список с возможностью перехода.

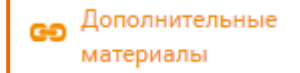

Символом "Дополнительные материалы" отмечены документы, дополняющие издание. Находятся в свободном доступе. Доступны для скачивания или просмотре

во вьювере.

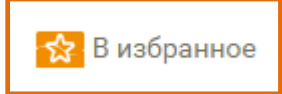

Отдельное издание или список изданий можно добавить "В избранное". Данная функция доступна только авторизованным пользователям.

## **В ЭБС доступны три вида поиска**

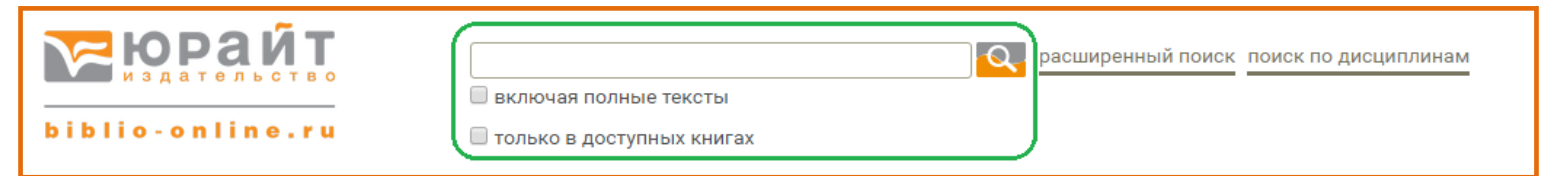

Параметр "**только в доступных книгах**" применяется к трем видам поиска, но доступен только для пользователей организаций-подписчиков. Применение этого параметра отрезает из результатов поиска книги, отсутствующие в коммерческой подписке организации и показывает только книги, с символом "Читать".

**"Интуитивный поиск"** производится в шапке сайта. Введите поисковое слово или фразу, нажмите символ поиска или *Enter.* По умолчанию поиск осуществляется по всем метаданным изданий, а если проставлен чекбокс "включая полные тексты" то и по содержимому книги.

Результаты отображаются в виде списка, с сортировкой по релевантности.

Количество результатов этого вида поиска может быть достаточно большим. Поэтому не рекомендуется искать, например: "история", "право", "химия", "учебник" и т.п. Рекомендуется искать: " Земельное право Боголюбов", "Культурология Багдасярьян", "978-5-9916-6725-8", "специальная педагогика" и т.п. При открытии книги, найденной при помощи интуитивного поиска, "включая полные тексты", искомые слова подсвечиваются.

**Расширенный поиск** открывается на отдельной странице. Поиск производится только по заполненным полям-атрибутам описания изданий. В некоторых полях возможен множественный выбор. В результаты поиска попадают издания, в которых искомое слово находится в заполненном атрибуте.

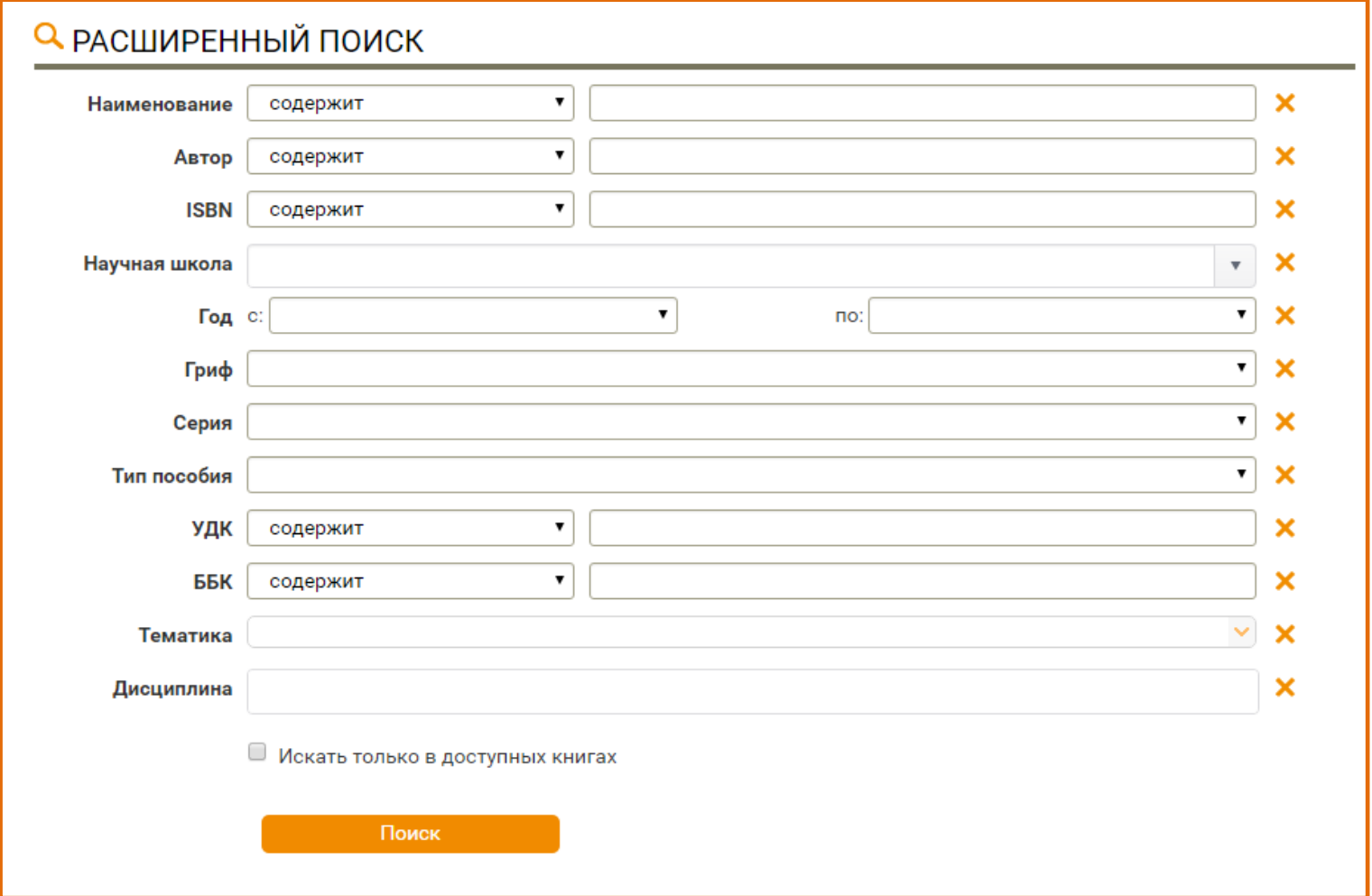

**Поиск по дисциплинам** представляет собой соединение двух поисков: поиск и отбор дисциплин, а затем поиск изданий по выбранным дисциплинам.

Данный вид поиска будет полезен в первую очередь сотрудникам библиотек и методистам, занимающимся подбором литературы для обеспечения образовательных программ сразу по нескольким, часто разным направлениям, а также преподавателям, читающим несколько учебных курсов.

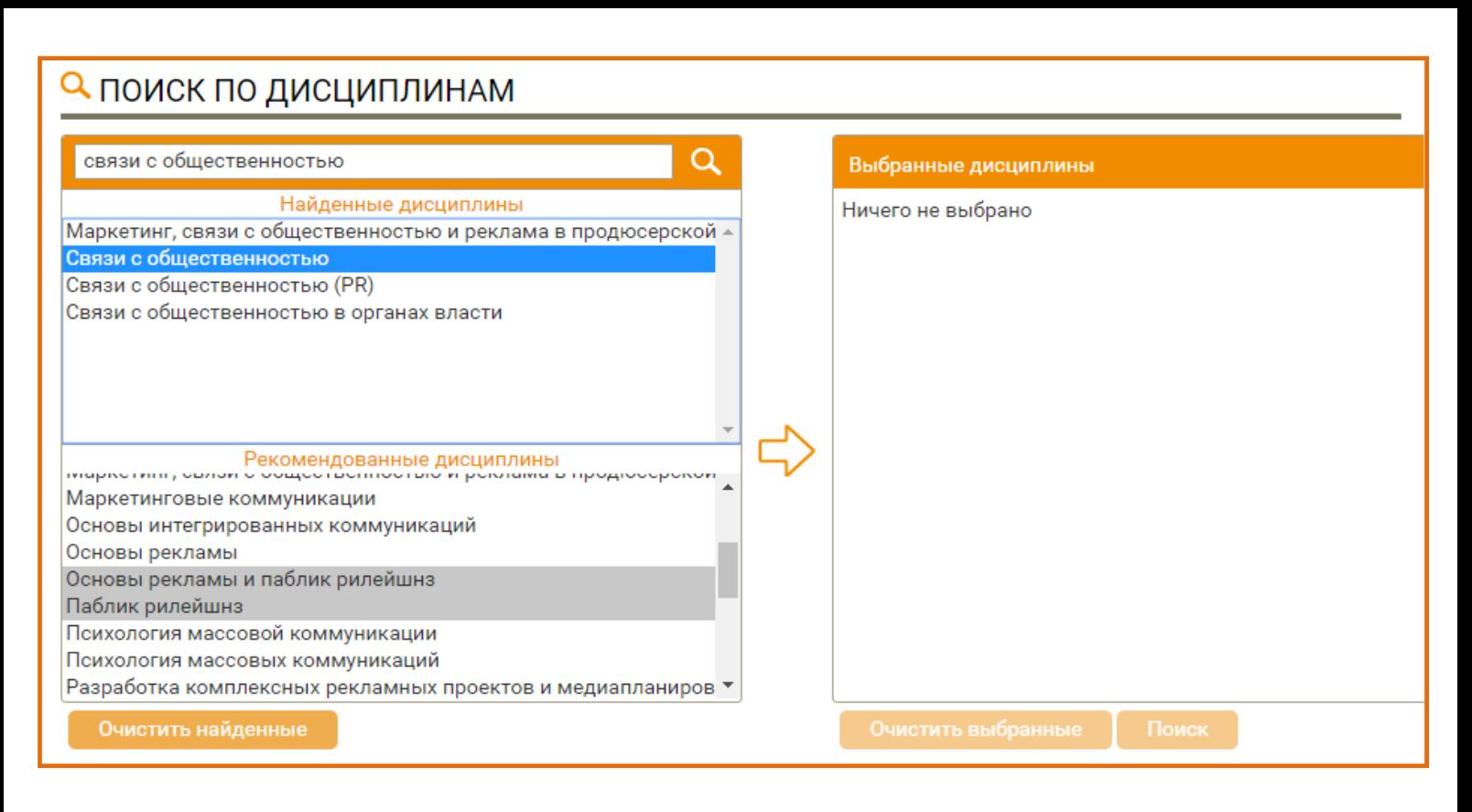

Интерфейс поиска состоит из трех "корзин".

В первой производится поиск нужной дисциплины. Во второй отображаются дисциплины, рекомендованные к искомой. Например: искомая дисциплина - "транспортная логистика", рекомендованные - "логистика" и "управление транспортными системами". В третью корзину переносим отобранные дисциплины для сводного поиска. Выбор нужных дисциплин производится кликом при нажатой клавише *Ctrl,* перенос в "выбранные дисциплины" кликом на стрелку.

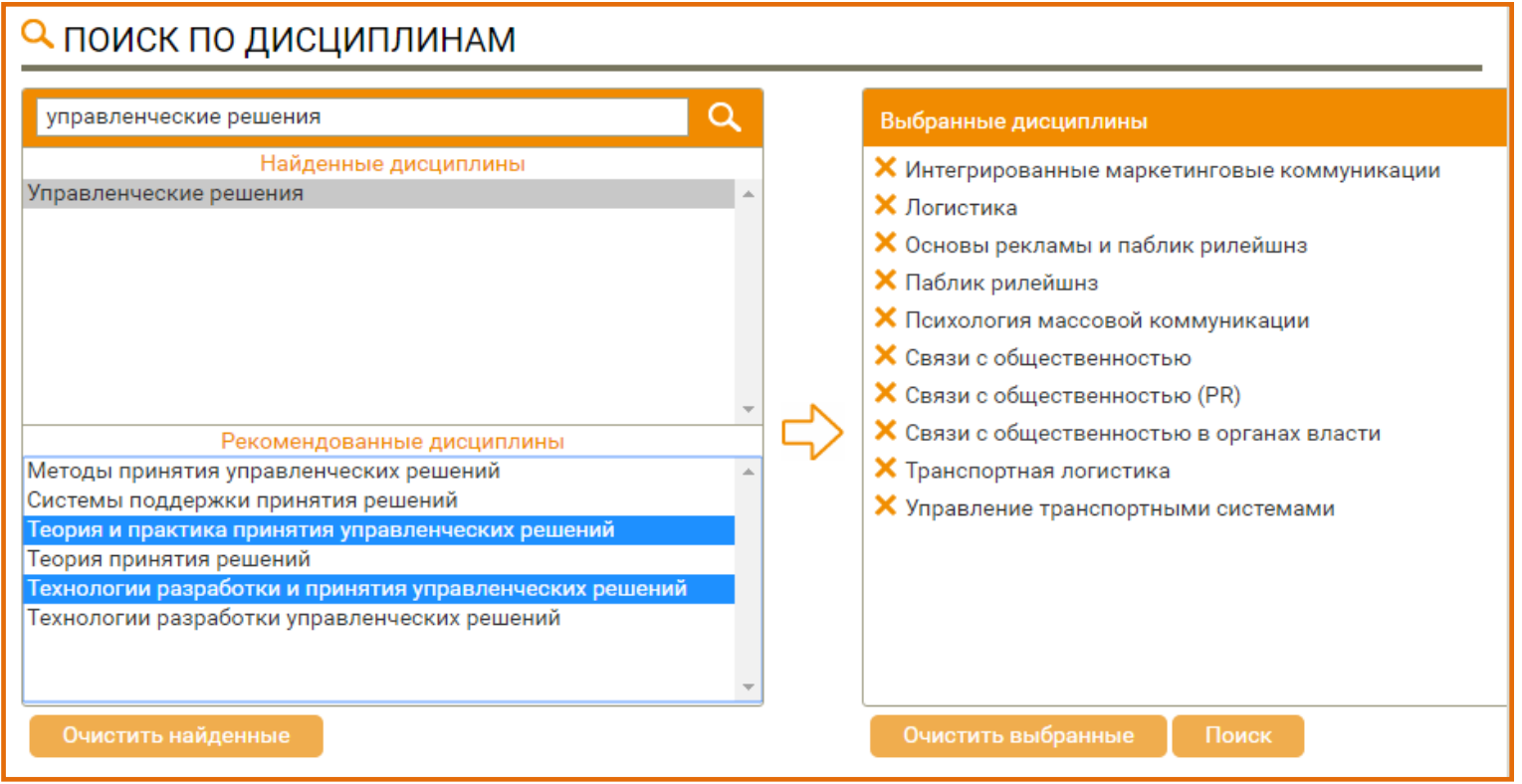

В результате поиска получаем сводный список изданий, с сортировкой по алфавиту.